**РУКОВОДСТВО ОПЕРАТОРА**

**ПРОГРАММНОЕ ОБЕСПЕЧЕНИЕ**

# **Универсальный метеорологический телекоммуникационный комплекс маршрутизации сообщений и файлов**

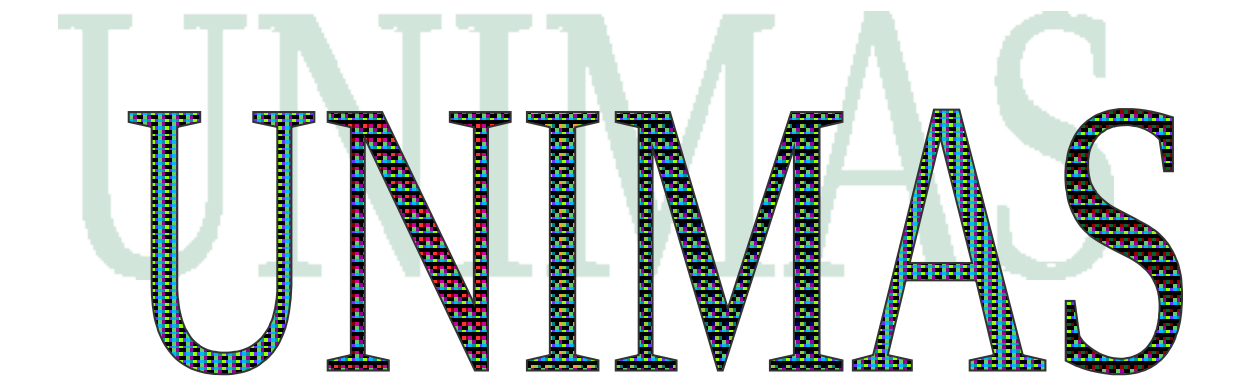

# **ПРОГРАММНОЕ ОБЕСПЕЧЕНИЕ**

# **UNIMAS 7**

*РУКОВОДСТВО ОПЕРАТОРА*

*ООО «М-Стар», e - mail: [m-star-2011@yandex.ru](mailto:m-star-2011@yandex.ru) Москва*

## **ОГЛАВЛЕНИЕ**

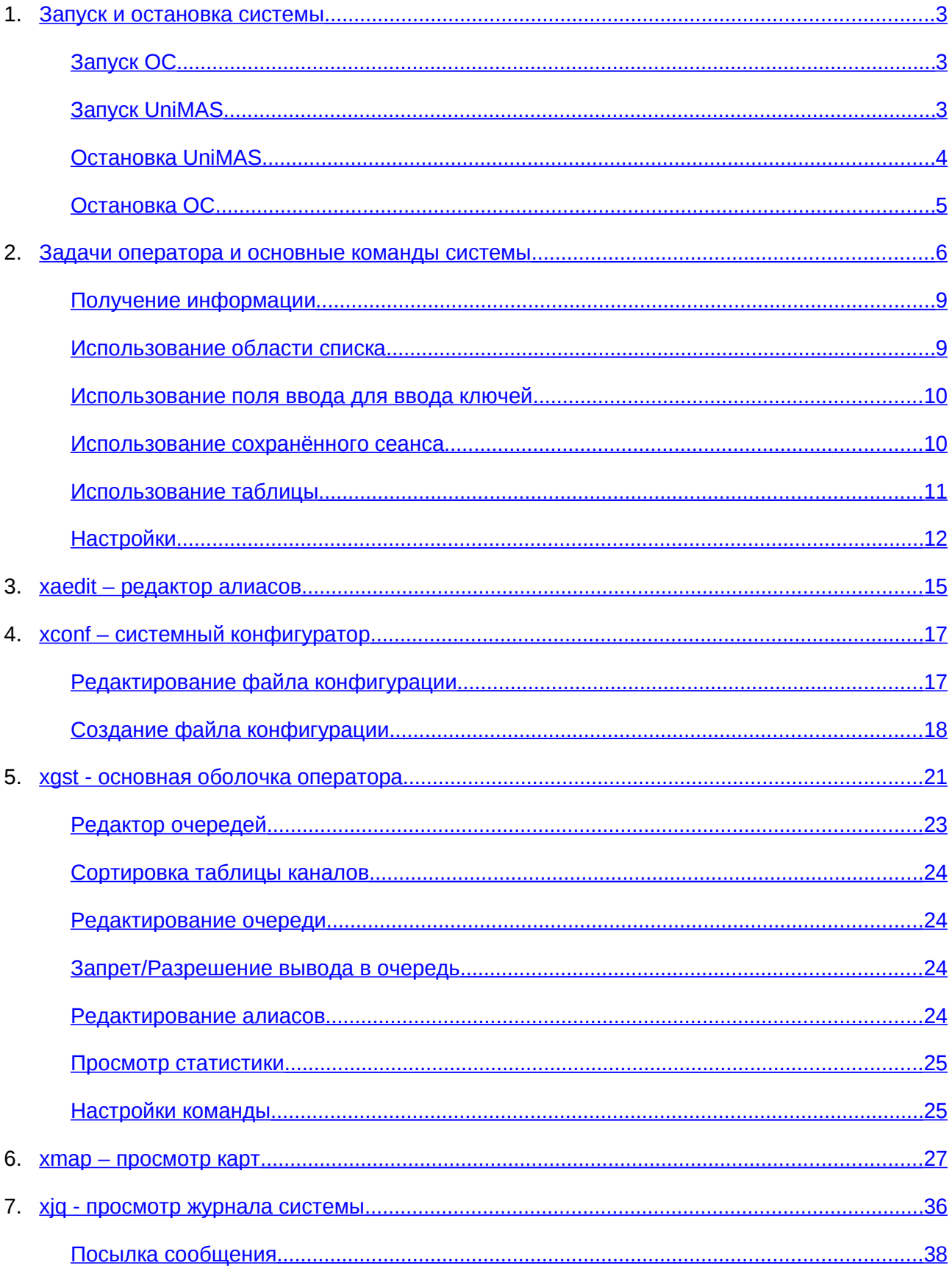

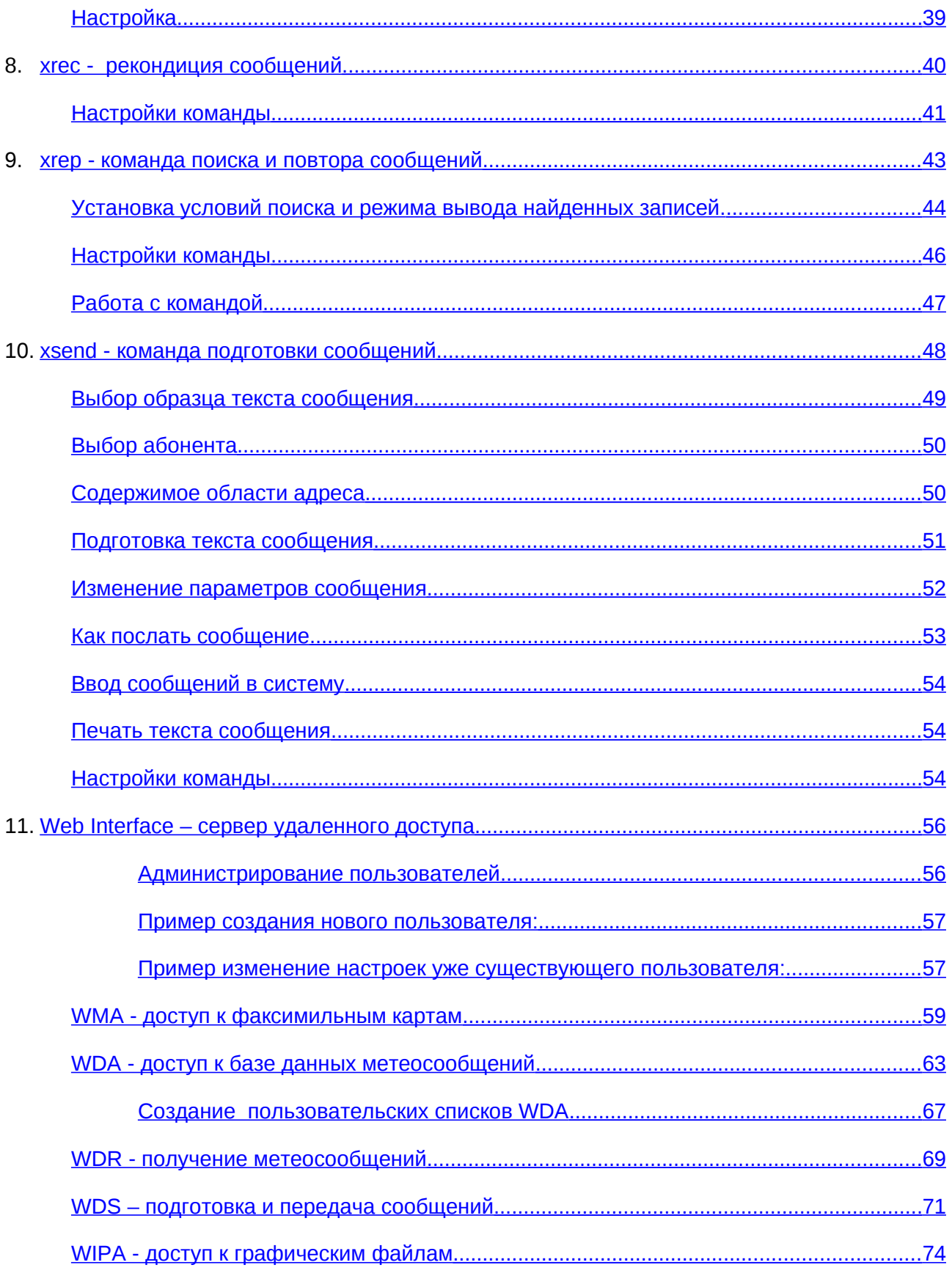

## <span id="page-4-2"></span>**Запуск и остановка системы**

## <span id="page-4-1"></span>**Запуск ОС**

После включения компьютера автоматически производится загрузка Операционной Системы (ОС). Система настроена таким образом, что в процессе ее загрузки автоматически запускается графическая оболочка *KDE* для пользователя meteo. При запуске графической оболочки формируется несколько рабочих столов (8), которые отображаются в середине панели задач. Панель задач располагается в нижней части экрана.

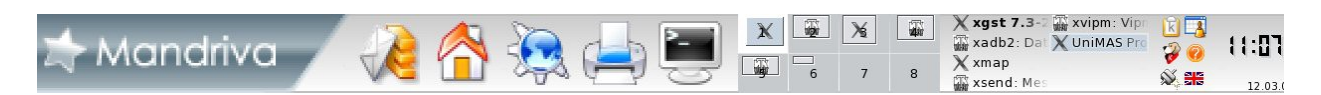

В самой левой части панели задач находится иконка *"*ПУСК*"*,

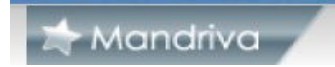

за которой располагаются иконки для наиболее часто используемых приложений (терминал, монитор заданий на печать, и т.д.) после них расположен переключатель виртуальных рабочих столов. Нажимая на выбранный элемент переключателя можно переходить от одного рабочего стола к другому. При запуске системы автоматически запускаются основные программы, необходимые для работы оператора:

- На рабочем столе 1 запускается графический интерфейс команды оператора **xgst**
- На рабочем столе 2 запускается графический интерфейс команды оператора **xadb**
- На рабочем столе 3 запускается графический интерфейс команды оператора **xmap**
- На рабочем столе 4 запускается графический интерфейс команды оператора **xsend**
- На рабочем столе 5 запускается графический интерфейс команды оператора **xvipm**
- На рабочем столе 6 запускается меню выбора дополнительных команд оператора **OTHER**

### <span id="page-4-0"></span>**Запуск UniMAS**

Для запуска UniMAS используется команда **xgst**. Перед запуском необходимо убедится что, правильно выбран режим работы UniMAS и изменить его, если это необходимо. Режим определяется состоянием кнопки **ОСНОВНОЙ/РЕЗЕРВНЫЙ**.

#### **ВНИМАНИЕ !**

**При работе дублированной системы на одной из машин должен быть указан "ОСНОВНОЙ" режим, на другой "РЕЗЕРВНЫЙ", другие варианты НЕДОПУСТИМЫ.**

#### *Запуск и остановка системы*

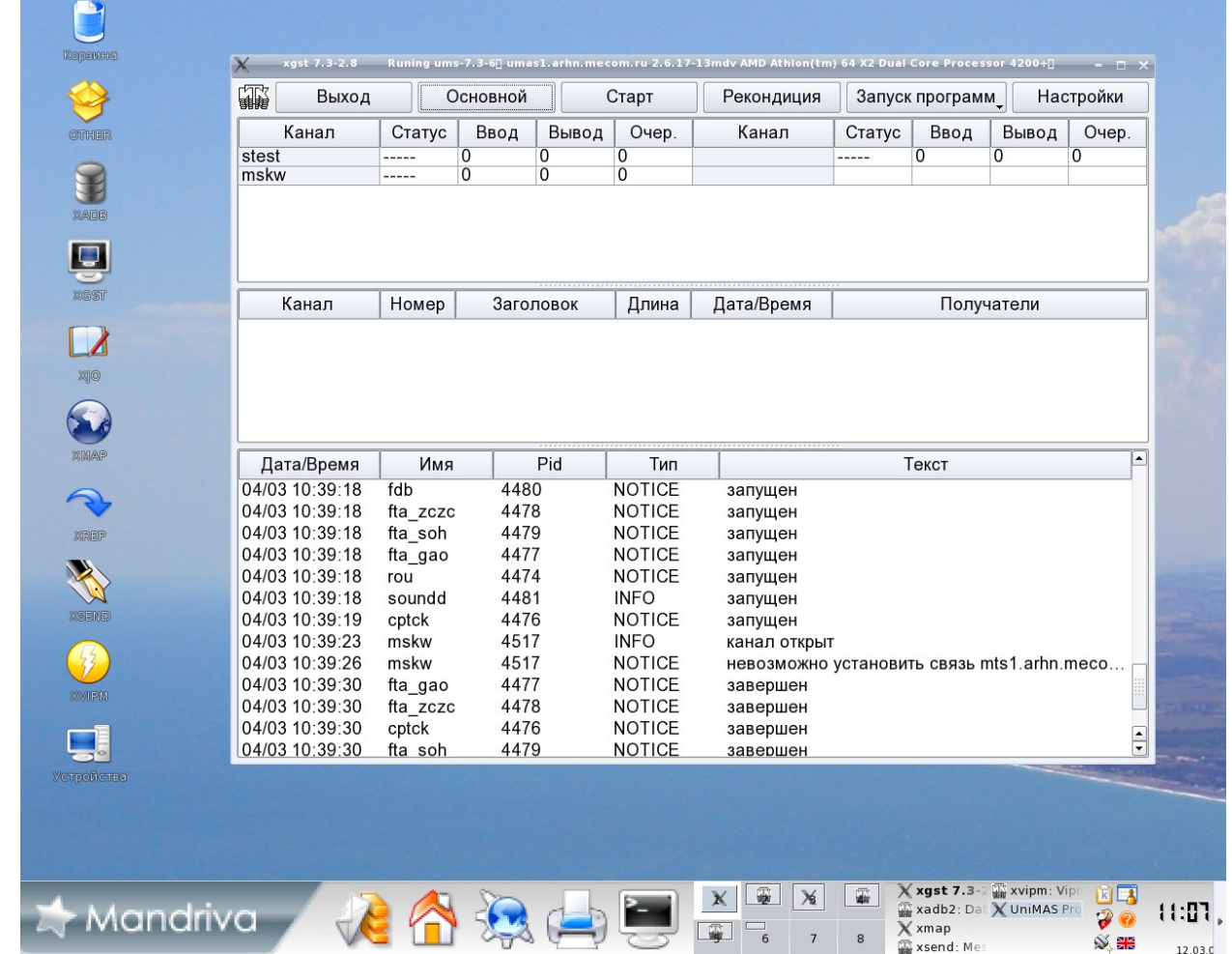

Для запуска UniMAS необходимо нажать кнопку **СТАРТ** основного меню команды **xgst** и в появившемся диалоговом окне, подтвердить запуск нажатием на кнопку **YES.**

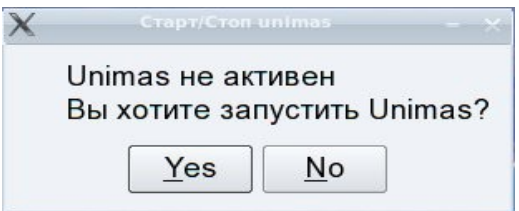

После запуска кнопка **СТАРТ** превратится в кнопку **СТОП**.

## <span id="page-5-0"></span>**Остановка UniMAS**

Для остановки UniMAS необходимо нажать кнопку **СТОП** основного меню команды **xgst** и в появившемся диалоговом окне, подтвердить остановку нажатием на кнопку **YES**

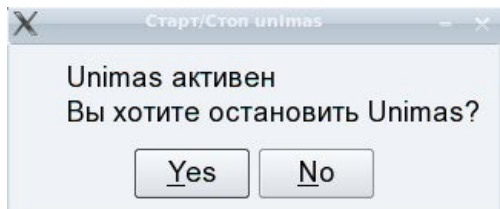

## <span id="page-6-0"></span>**Остановка ОС**

Нажать иконку "ПУСК", на панели задач.

## $\blacktriangleright$  Mandriva

В появившемся выпадающем меню выбрать **Завершить сеанс**

В появившемся диалоговом окне выбрать необходимое действие:

**Выключить компьютер** / **Перезагрузить компьютер**

## <span id="page-7-0"></span>**Задачи оператора и основные команды системы**

Как указано выше, основные команды UniMAS запускаются автоматически при старте системы, но в процессе работы оператору может понадобиться запустить повторно какуюлибо команду (например, после ее завершения кнопкой **ВЫХОД**) или запустить какую либо дополнительную команду. Для запуска команд на рабочем столе располагаются иконки всех команд оператора UniMAS

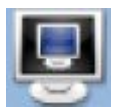

**xgst**

- Запуск и остановка системы
- Контроль работы системы в целом
- Управление работой и контроль состояния каналов связи
- Контроль поступления/передачи сообщений
- Просмотр системных сообщения (errlog)
- Исправление искаженных сообщений (**Рекондиция**)
- Запуск дополнительных команд оператора (монитор пользователей www, просмотр очередей, послать тестовое сообщение в канал, системный конфигуратор, сведения о системе)

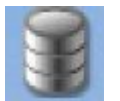

**xadb**

- Доступ к базе данных сводок
- Доступ к базе данных сообщений
- Доступ к базе данных с использованием маршрутов

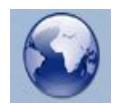

## **xmap**

- Доступ к базе данных факсимильных карт
- Распечатка факсимильных карт

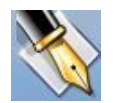

**xsend**

- Абоненты
- Подготовка и передача метеорологических сообщений

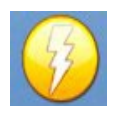

## **Xvipm**

• Просмотр особо важных сообщений

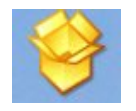

**other**

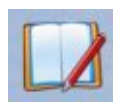

**xjq**

• просмотр журнала системы

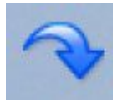

**xrep**

• поиск и повтор сообщений

## **xadb - интерфейс к прикладной базе данных**

## **Назначение**

Команда **xadb** предназначена для работы с прикладной базой данных системы, обеспечивающей доступ к информации по индексам станций и аэропортов, по сокращенным заголовкам бюллетеней и спискам пользователя.

## **Описание**

Команда **xadb** построена в виде окна, состоящего из основного меню, кнопки с меню для выбора способа доступа к базе данных, поля ввода ключей, области списка и области отображения собранной информации.

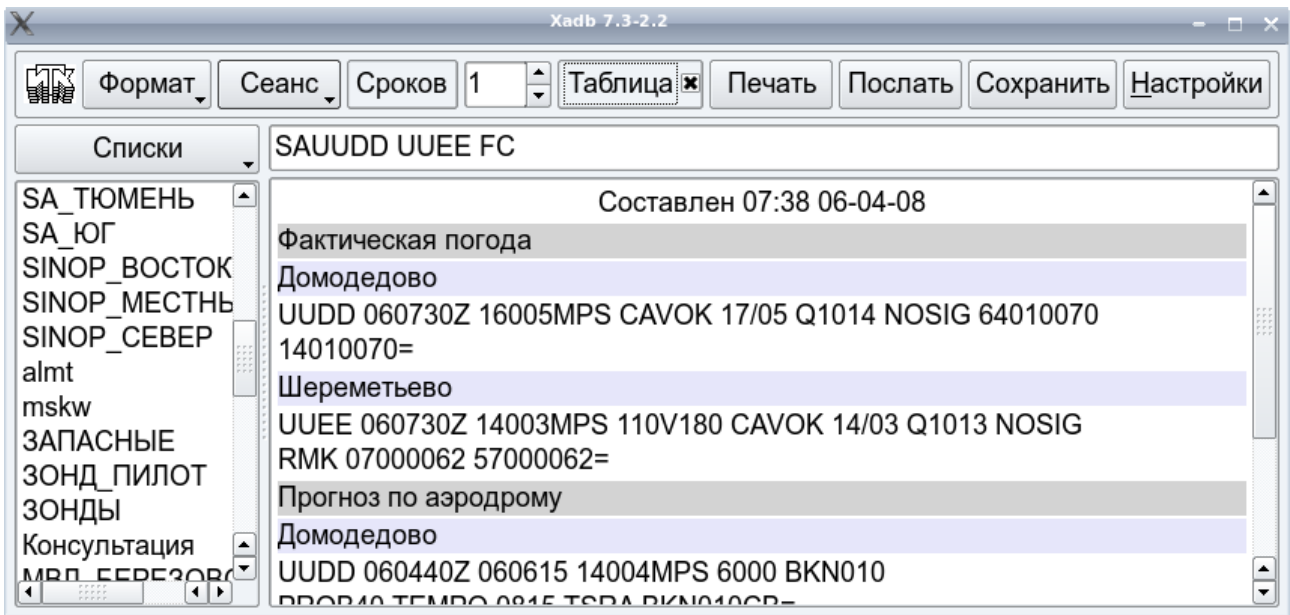

#### *Основное меню*

Кнопка с меню **Формат** служит для выбора одного из заранее подготовленных форматов распечатки собранной информации.

Кнопка с меню **Сеанс** служит для управления сеансами. Предоставляет возможность начать новый сеанс, сохранить сеанс или выбрать один из ранее сохранённых сеансов.

Поле ввода **Сроков** служит для выбора количества сроков наблюдения получаемой информации.

Кнопка-селектор **Таблица X** служит для включения или выключения отображения таблицы ключей.

Кнопка **Печать** служит для распечатки области собранной информации. Если в настройках выбран режим печати с использованием принтера, формируется меню для выбора принтера из списка доступных в системе. Если выбран режим печати с использованием команды **print,** меню не формируется.

Кнопка **Послать** служит для запуска команды **xsend,** которой передается текст из области собранной информации.

Кнопка **Сохранить** служит для записи области собранной информации в файл.

Кнопка **Настройки** служит для изменения настроек команды.

#### *Кнопка выбора способа доступа к базе данных*

Кнопка с меню **Станции/Бюллетени/Списки** служит для выбора способа доступа к базе данных. В зависимости от выбранного способа доступа кнопка может иметь разные имена.

#### *Поле ввода ключей*

Поле ввода расположено справа от кнопки выбора способа доступа и служит для ввода списка ключей вручную.

#### *Область списка*

Область списка расположена под кнопкой выбора способа доступа и служит для выбора нужных ключей из списка.

### *Область отображения собранной информации*

Содержит текст собранной информации. В случае если текст не умещается в области, справа появляется линейка прокрутки. Текст по желанию может быть отредактирован пользователем. При изменении списка, формата или количества сроков происходит повторное форматирование, поэтому Ваши изменения в тексте не будут сохраняться.

## <span id="page-10-1"></span>**Получение информации**

Существует два типа способа доступа к данным прикладной базы метеорологической информации: доступ по индексу или доступ по бюллетеню. Соответственно есть два типа ключей. Ключами для доступа по индексу являются индексы станций, позывные аэропортов и квадраты Мардзена. Ключами для доступа по бюллетеню являются сокращённые заголовки бюллетеней.

Для получения информации из базы данных необходимо сформировать список ключей. Это можно сделать путём выбора ключей из области списка, использовать подготовленные списки, использовать поле ввода для ввода ключей или использовать сохранённый сеанс. В течение одного сеанса можно использовать различные способы формирования списка ключей. Как только очередной ключ добавлен в список, информация из базы данных помещается в область отображения собранной информации, при этом происходит форматирование текста в соответствии с выбранным форматом.

Результат из области отображения может быть отредактирован, распечатан, сохранён или перенесён в команду **xsend.** Процесс выбора необходимого списка ключей и получение по ним информации из базы данных называются сеансом. Текущий сеанс может быть сохранён для дальнейшего использования. Для редактирования списка ключей и состава информации используется кнопка **Таблица.**

## <span id="page-10-0"></span>**Использование области списка**

В зависимости от выбранного кнопкой выбора способа доступа **Станции/Бюллетени/Списки,** область списка может содержать список видов информации, список центров, список индексов станций, аэропортов, квадратов Мардзена или имена пользовательских списков. Первым элементом может быть имя каталога расположенного выше.

После выбора пункта **Списки** область содержит списки подготовленные заранее. Ключи из пользовательского списка добавляются в список ключей сеанса, а информация по ним отображается в области отображения. Выбор делается отметкой нужного имени и нажатием клавиши Enter или двойным нажатием на имя.

После выбора пункта **Станции** область содержит список видов информации записанной в базе данных по станциям. Вместе с именами видов информации (SA, SM, ...) там могут присутствовать и алиасы, где под одним именем объединены несколько видов.

Например, SYNOP может включать SM и SI; AVIA может включать SA FC и т.д. Формирование алиасов определяется при настройке системы.

Необходимо выбрать нужный вид информации. После определения с выбором информации область содержит список позывных аэропортов, если это авиационная информация, или список индексов станций или квадратов Мардзена. Для индексов станций область может содержать промежуточный список по первым двум цифрам индекса станции. Формирование такого списка определяется при настройке системы. Первым элементом в области списка является имя предыдущего. При его выборе делается возврат на предыдущий список области. При выборе позывных аэропортов, индексов станций или квадратов Мардзена, они добавляются в список ключей сеанса, а информация по ним отображается в области отображения. Выбор делается отметкой нужного и нажатием клавиши Enter или двойным нажатием.

После выбора пункта **Бюллетени** область содержит список видов информации, записанной в базе данных по бюллетеням. Она также может содержать алиасы. Необходимо выбрать нужный вид информации. После определения с выбором информации область содержит список позывных центров подачи этой информации (поле CCCC сокращенного заголовка). Необходимо выбрать нужный. Теперь область содержит список бюллетеней. Выбранные бюллетени добавляются в список ключей сеанса, а информация по ним отображается в области отображения. Выбор делается отметкой нужного и нажатием клавиши Enter или двойным нажатием.

Использование области списка в режимах **Станции** и **Бюллетени** вполне подходит для демонстрации и проверки наличия данных в базе. Этот способ с успехом можно использовать для формирования сеанса, который потом сохраняется и используется. Наиболее удобен способ использования области списка в режиме **Списки,** однако он требует предварительной подготовки.

## <span id="page-11-1"></span>**Использование поля ввода для ввода ключей**

Поле ввода предназначено для ручного ввода ключей. Поддерживаются правила ввода для запросов типа RQM.

- Два символа интерпретируются как вид информации (TT);
- Четыре символа интерпретируются как позывной аэропорта;
- Пять цифровых символов интерпретируются как индекс станции;
- Три цифровых символа интерпретируются как квадрат Мардзена;
- Возможен ввод сокращенного заголовка без пробела перед позывным центра (CCCC);
- Для сокращённого заголовка режим замены TT не предусмотрен.

## SAUUDD UUEE UUWW FC FT

Элемент считается введённым, если после него следует пробел или Enter. Введённые ключи добавляются в список выбранных ключей сеанса, а полученная по ним информация отображается. В поле ввода элемент может быть удалён с помощью Backspace или Delete, при этом он удаляется из списка ключей, удаляется также и отображаемая информация. Этот способ удобен, когда возникает необходимость добавить несколько известных ключей к списку сеанса или быстро получить информацию по одному или нескольким ключам.

## <span id="page-11-0"></span>**Использование сохранённого сеанса**

Чтобы использовать эту возможность, нужный сеанс надо сохранить. Для сохранения надо воспользоваться пунктом **Сохранить сеанс** меню кнопки **Сеанс.** При сохранении сеанса, если использовался пользовательский список, предлагается его имя; если использовался сеанс с именем, имя сеанса. В любом случае имя можно изменить или ввести новое. Если сеанс сохранён, он вносится в меню и может быть выбран. В меню каждому имени

предшествует дата и время сохранения. При сохранении сеанса сохраняется список ключей сеанса и формат распечатки.

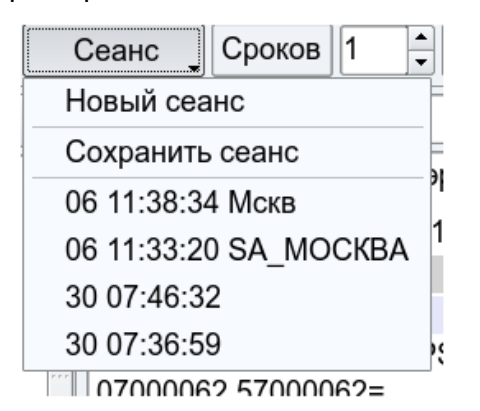

Для восстановления сеанса надо выбрать нужный сеанс из меню. При этом текущий сеанс прекращается и восстанавливается список ключей и формат распечатки выбранного сеанса. Информация отображается в области отображения.

### <span id="page-12-0"></span>**Использование таблицы**

Таблица служит для наглядного отображения списка выбранных ключей и для его редактирования. В любой момент таблица может быть включена или выключена кнопкойселектором селектор **Таблица X.**

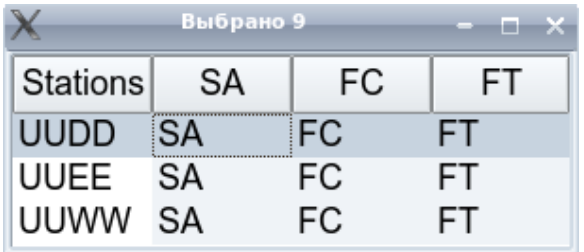

В данном примере видно, что в качестве ключей выбраны 3 позывных аэропорта с видами информации SA (погода), FC (прогноз) и FT (прогноз). Из базы данных выбрано 9 записей.

В таблице отображаются только те ключи, информация по которым найдена. Если Вы ввели ключ, и он не попал в таблицу, значит такой информации в базе данных нет.

С помощью таблицы можно:

• Удалить ключи с выбранным видом информации. Для этого отметить вид в нужной строке нажатием мышки и нажать клавишу Delete. Например, если не нужна информация FT UUDD, нужно удалить её указанным способом. Информация в окне отображения изменится соответственно. Для восстановления нажать Ctrl+Z.

• Удалить ключи с ненужными позывными. Для этого отметить позывной в левой колонке таблицы и удалить клавишей Delete. Например, если не нужна информация по аэропорту с позывным UUDD, нужно удалить её указанным способом. Информация в окне отображения изменится соответственно. Для восстановления нажать Ctrl+Z.

• Отсортировать информацию по видам. Для этого перенести мышью элементы заголовка таблицы, расположив их в нужном порядке. Информация в окне отображения изменится соответственно. По умолчанию сортировка определяется в настройках команды.

• Отсортировать данные по позывным (индексам, сокращённым заголовкам). Для этого перенести мышью строки таблицы, расположив их в нужном порядке. Информация в окне отображения изменится соответственно. По умолчанию строки располагаются в порядке выборки.

• Выбрать информацию за определённые сроки наблюдения. Двойным нажатием клавиши мыши на вид информации в нужной строке запускается окно со списком сроков, из которого выбираются необходимые. Завершение выбора – Enter. По умолчанию выбирается количество сроков определенное полем ввода команды.

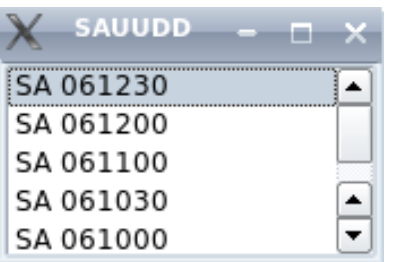

Информация отмеченных сроков есть в окне отображения. В списке сроков могут присутствовать элементы дополнительного вида информации определённого в таблице видов информации **tt\_table.** Например, если определено, то для SA могут присутствовать SP. Снимая отметку с элементов этого списка, исключаем информацию из окна отображения; а отмечая нужный элемент, вносим соответствующую информацию в окно отображения.

При каждом изменении в таблице производится переформатирование результата в окне отображения.

## <span id="page-13-0"></span>**Настройки**

Окно настроек запускается при нажатии на кнопку **Настройки** и служит для изменения настроек команды.

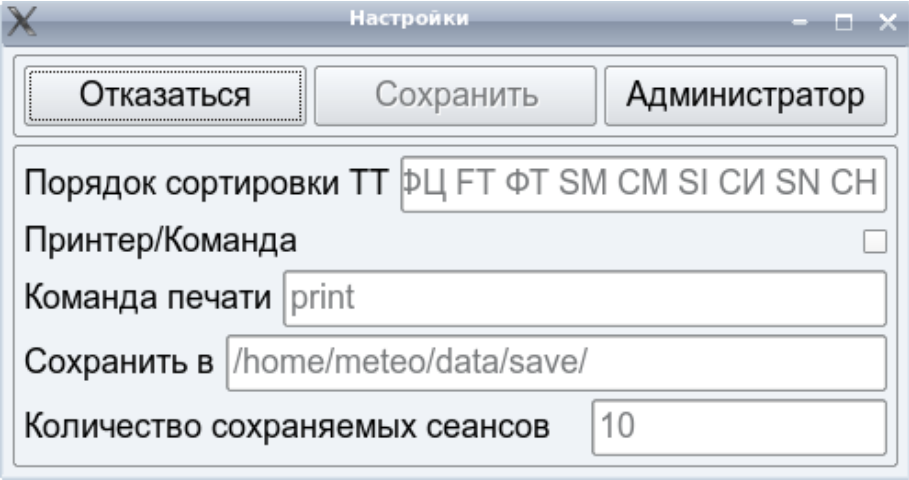

Кнопка **Отказаться** закрывает окно. Состояние настроек не изменяется.

Кнопка **Сохранить** служит для сохранения введённых значений.

Кнопка **Администратор** служит для перехода в режим администратора. Только в режиме администратора разрешено изменять настройки.

Поле ввода **Порядок сортировки** определяет порядок сортировки по видам информации используемый по умолчанию.

Кнопка-селектор селектор **Принтер/Команда X** определяет выбор режима печати, использовать имя принтера или команду печати **print.**

Поле ввода **Сохранить в** определяет каталог для сохранения содержимого окна отображения по умолчанию.

## **Используемые файлы**

/usr/meteo/conf/commands/xadb.cnf - файл настроек программы xadb.

/usr/meteo/conf/commands/xadb/forms - формы для форматирования текста в окне отчёта.

## **Примеры**

Пример файла форматирования:

```
<!-- Это строка комментария -->
<!-- Без бланка -->
<!-- Определение формата распечатки даты-времени -->
<!-- смотри: man n clock -->
<!ENTITY date '%H:%M %d-%m-%y'>
<!-- Определение порядка сортировки видов информации -->
<!ENTITY tt_order 'SA FC FT SP FL'>
<!-- Определение 'something' как 'XYZ' (это пример) -->
<!ENTITY something 'XYZ'>
<!-- Следующие ENTITY определяются автоматически: -->
<!-- 'tt' - вид информации ---
<!-- 'key'         - АНD/индекс станции/позывной аэропорта --><br><!-- 'ahd'     - АНD     -
\leq! - \leq 'ahd' - AHD -->
<!-- 'otg' - - группа дата-время (срок наблюдения) --><br><!-- Описанные выше FNTTTY могут использоваться с new -->
\leq! -- Описанные выше ENTITY могут использоваться с new
<!-- 'tt_comment' - коментарий для вида информации -->
<!-- 'key_comment' - название центра/станции/аэропорта -->
<!-- 'rou_comment' - название маршрута -->
<!-- 'cccc_desc' - название организации -->
\langle!-- -->
<html><head><meta name=\"qrichtext\" content=\"1\" />
         <style type=\"text/css\"> p, li { white-space: pre-wrap; }
                 pre {font-family:'Arial';
                        font-size:1s14pt;
                         font-weight:400;
                         font-style:normal;
                         text-decoration:none;}
         </style>
         </head>
         <body style=\" font-family:'Arial';
                        font-size:1s14pt;
                         font-weight:400;
                         font-style:normal;
                         text-decoration:none;\">
<!-- Секция описания форматирования данных -->
<sub>100p></sub></sub>
<pre>&data</pre>
</loop><!-- Конец секции описания форматирования данных -->
</body></html>
```
/usr/meteo/conf/xadb.REP – файл описания псевдонимов станций.

/usr/meteo/conf/xadb.BUL – файлы описания псевдонимов бюллетений.

Данные файлы содержат строки вида: <станция> <псевдоним>

Например:

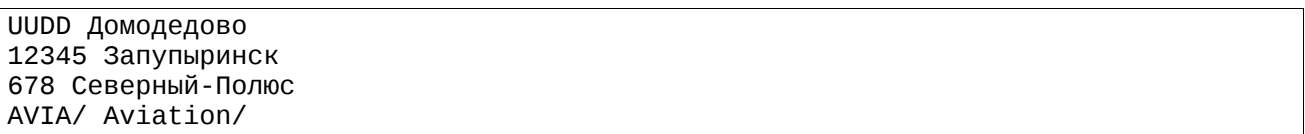

**!** Псевдонимы каталогов, во избежание путаницы, рекомендуется завершать символом "/"

/usr/meteo/conf/ROUTE/\* - файлы описания маршрутов/списков.

Каждый файл содержит список индексов и сокращенных заголовков, входящих в данный список. Строки, начинающиеся с символа #, считаются комментариями и не обрабатываются.

REP/AVIA/UUDD REP/AVIA/UAAA

## <span id="page-16-0"></span>**xaedit – редактор алиасов**

## **Назначение**

Команда **xaedit** предназначена для назначения алиасов на каналы. Если в системе при распределении используется таблица алиасов, команда **xaedit** облегчит её редактирование. Для работы команды **xaedit** необходимо внести все алиасы, которые предполагается использовать, в файл таблицы алиасов.

## **Описание**

Команда **xaedit** построена в виде окна, в котором имеется область информации о канале и области со списками.

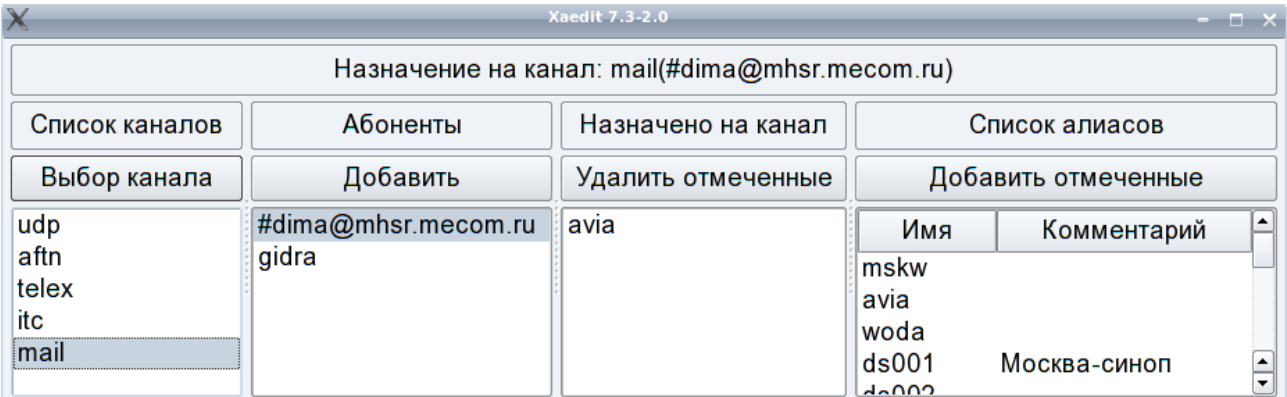

#### *Область информации о канале*

В этой области отображается имя логического канала, на который делается назначение и, если это шлюзовой канал, имя или адрес абонента. Для каждого адресата могут быть свои назначения.

## *Область со списком "Список каналов"*

Эта область располагается слева и формируется, если команда **xaedit** запущена без аргументов. Она содержит кнопку **Выбор канала** и список сконфигурированных логических каналов системы. Область служит для выбора канала, на который предполагается делать назначение. Выбор делается отметкой канала с последующим нажатием кнопки. Если при запуске команды в качестве аргумента указать имя логического канала, то эта область не будет формироваться, назначение делается на указанный в качестве аргумента логический канал.

## *Область со списком "Абоненты"*

Эта область отображается только при назначении на шлюзовой канал и располагается справа от области списка каналов. Она содержит список абонентов или адресов, на которые можно делать назначения, и кнопку **Добавить.** Кнопка служит для добавления адресата в список. При нажатии на неё в списке открывается поле для ввода нового адресата.

### *Область со списком "Назначено на канал"*

Располагается справа от области списка абонентов и содержит список алиасов назначенных для распределения на выбранный канал и выбранному адресату. Кнопка **Удалить отмеченные** служит для удаления отмеченных алиасов из списка назначенных

## *Область со списком "Список алиасов"*

Располагается справа и содержит список имен алиасов из файла таблицы алисасов **ROU\_ALIAS** и комментариев к ним. Кнопка **Добавить отмеченные** служит для добавления отмеченных алиасов в список назначенных на выбранный канал.

Для ввода или редактирования комментария используется двойное нажатие мышки. Завершение ввода – клавиша Enter.

## **Параметры, файлы**

~/conf/commands/xaedit - файл настроек команды **xaedit.**

~/conf/commands/xgst - файл настроек команды **xgst.**

 $-$ /conf/ROU ALIAS - таблица алиасов распределения.

~/conf/gtw.lch - список типов шлюзовых каналов.

## <span id="page-18-1"></span>**xconf – системный конфигуратор**

## **Назначение**

Команда **xconf** предназначена для редактирования и создания файлов конфигурации различных процессов системы.

## **Описание**

Команда **xconf** построена в виде окна, состоящего из основного меню и области отображения параметров файла конфигурации.

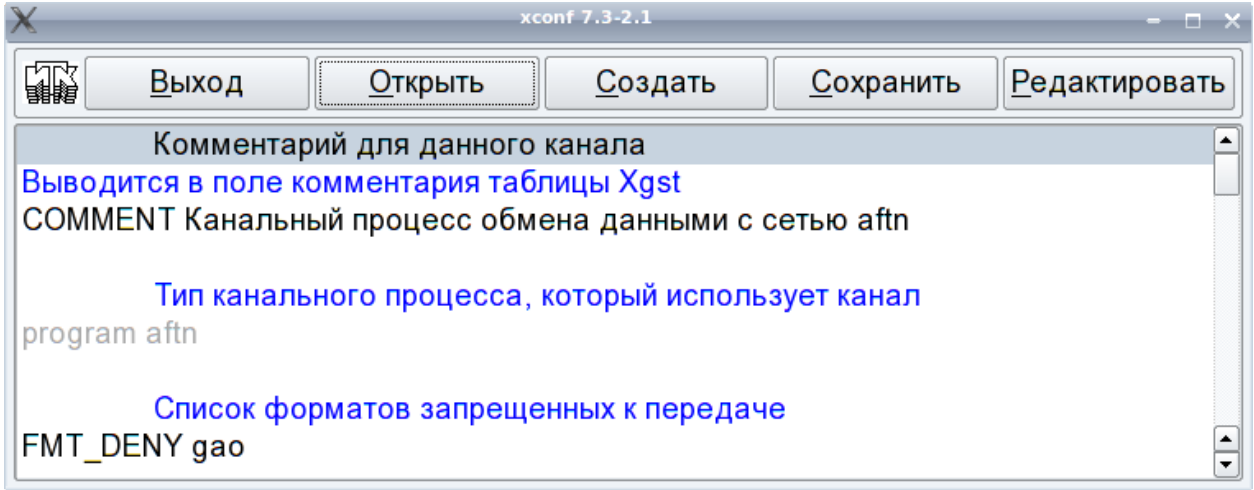

## *Основное меню*

Кнопка **Выход** служит для выхода из программы.

Кнопка **Открыть** запускает окно с меню выбора файла для редактирования.

Кнопка **Создать** запускает окно с меню для создания файла конфигурации.

Кнопка **Сохранить** служит для сохранения изменений в редактируемом файле.

Кнопка **Редактировать** служит для редактирования файла с помощью текстового редактора. Не рекомендуется использовать этот режим.

## *Область отображения файла конфигурации*

Область состоит из строк комментариев и строк параметров. Строки комментариев отображаются в цвете. Строки параметров содержат имя параметра и его значение. Строки параметров, редактирование которых запрещено, отображаются как не активные (серым цветом).

## <span id="page-18-0"></span>**Редактирование файла конфигурации**

Для выбора файла конфигурации служит окно выбора файла для редактирования.

Окно запускается при нажатии на кнопку **Открыть** основного меню команды и состоит из меню выбора типа объекта , меню выбора файла и двух кнопок.

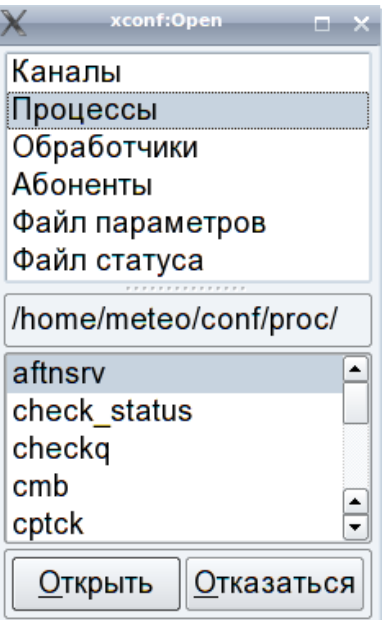

## *Меню выбора типа объекта*

**Каналы** – выбрать открытие файла конфигурации канала

**Процессы** – выбрать открытие файла конфигурации процесса

**Обработчики** - выбрать открытие файла конфигурации процесса-обработчика

**Абоненты** – выбрать открытие файла конфигурации абонента

**Файл параметров** – выбрать открытие файла параметров системы param

**Файл статуса** – выбрать открытие файла статуса системы .status

## *Меню выбора файла*

Меню содержит список файлов конфигурации выбранного типа. Выбор файла делается отметкой строки и подтверждением кнопкой **Открыть** или двойным нажатием на строку.

Выбранный файл помещается в область отображения. Нужная строка параметра выбирается двойным нажатием кнопки мыши. При этом появляется окно с меню для выбора значения параметра и двумя кнопками. Окно может содержать поле ввода для ввода значения вручную. Выбор из меню делается отметкой нужного значения с последующим подтверждением кнопкой **Применить** или двойным нажатием на строку меню. Ручной ввод всегда требует подтверждения кнопкой **Применить**. Кнопка **Отказаться** служит для отказа от ввода и закрывает окно. Выбранное значение параметра помещается в соответствующую строку области отображения. Для сохранения результатов необходимо воспользоваться кнопкой **Сохранить** основного меню. При редактировании файлов конфигурации на запущенной системе следует учитывать, что внесенные изменения будут активизированы после её рестарта.

## <span id="page-19-0"></span>**Создание файла конфигурации**

С помощью системного конфигуратора можно создавать файлы конфигурации для логических каналов и для абонентов. Для создания используется окно создания файла конфигурации. После подтверждения выбора созданный файл помещается в область отображения команды **xconf** для дальнейшего редактирования.

Окно запускается при нажатии на кнопку **Создать** основного меню команды и состоит из поля ввода имени, меню **Каналы/Абоненты**, меню для выбора типа канального процесса или абонента и двух кнопок.

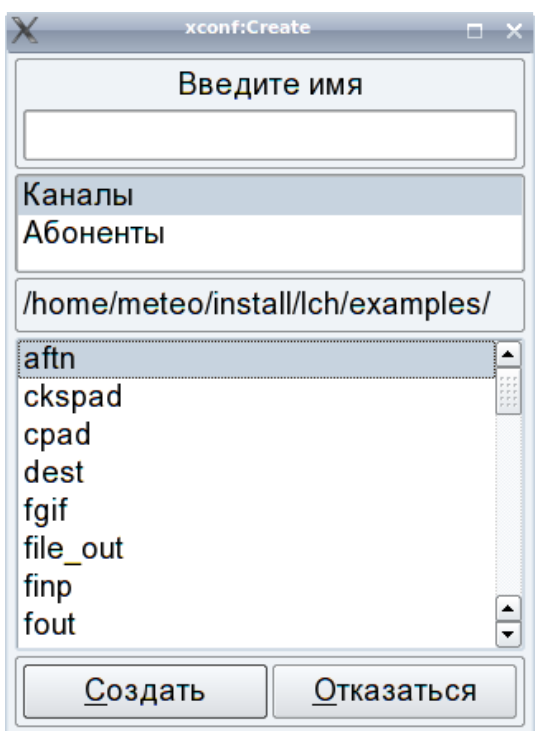

### *Поле ввода имени*

Поле ввода служит для ввода имени канала или абонента, для которого создаётся файл конфигурации.

#### *Меню Каналы/Абоненты*

Меню служит для выбора объекта конфигурации, которым может быть логический канал или абонент.

#### *Меню выбора типа*

При создании файла конфигурации канала меню содержит список существующих типов канальных процессов. При создании файла конфигурации абонента меню содержит список возможных типов абонентов.

### *Кнопки*

Кнопка **Создать** служит для подтверждения выбора и создаёт файл конфигурации с указанным в поле ввода именем, после чего закрывает окно.

Кнопка **Отказаться** служит для отказа от создания файла конфигурации и закрывает окно.

## **Параметры, файлы**

~/conf/commands/xconf.cnf – файл конфигурации команды **xconf.**

~/install/lch/examples/ – каталог образцов файлов конфигурации каналов.

 $-$ /install/xsend/addr/examples/ – каталог образцов файлов конфигурации абонентов.

- ~/conf/param файл системных параметров.
- ~/.status файл статуса системы.
- ~/conf/proc/ каталог файлов конфигурации процессов.
- ~/conf/conv каталог файлов конфигурации обработчиков.
- ~/conf/lch каталог файлов конфигурации логических каналов.

## <span id="page-22-0"></span>**Назначение**

Команда оператора **xgst** представляет из себя основную оболочку оператора системы и предназначена для:

- Запуска и остановки системы.
- Управления каналами и позволяет:
	- o просматривать конфигурации каналов;
	- o производить открытие/закрытие каналов;
	- o отслеживать состояния каналов (соединен, принимает, передает, ошибка);
	- o обнулять счетчики принятых/посланных сообщений у конкретного канала или у всех каналов;
	- o просматривать очередь посылаемых сообщений у каналов по приоритетам и удалять из нее конкретные сообщения или все сообщения указанного приоритета.
	- o просматривать статистику по трафику через каналы
- Просмотра текстов приходящих сообщений.
- Просмотра последних записей входного журнала.
- Просмотра последних записей журнала системных сообщений.
- Запуска программы Рекондиции, а также прочих программ, описанных в файле ~/conf/xgst.progs.

## **Описание**

Команда **xgst** построена в виде окна, состоящего из основного меню, области логических каналов, области просмотра входящего потока и области просмотра журнала системных сообщений.

#### *Основное меню*

Кнопка **Выход** служит для выхода из программы.

Кнопка **Основной**, Кнопка **Резервный** служит для изменения статуса Unimas. Кнопка активна, когда Unimas остановлен (кнопка **Стоп**/**Старт**). Если c помощью системного конфигуратора установлен статус single (одномашинный комплекс), кнопка не отображается.

Кнопка **Стоп**, Кнопка **Старт** служит для остановки или запуска системы в зависимости от ее текущего состояния. При этом отображается окно с информацией о старте или завершении основных процессов системы.

Кнопка **Рекондиция** служит для запуска программы рекондиции искаженных сообщений. Позволяет исправить бракованные и неопознанные сообщения послать/удалить их.

Кнопка **Запуск Программ** служит для запуска одной из программ, описанных пользователем в файле ~/conf/xgst.progs. Представляет собой выпадающее меню с названиями пользовательских программ.

Кнопка **Настройки** служит для изменения настроек команды.

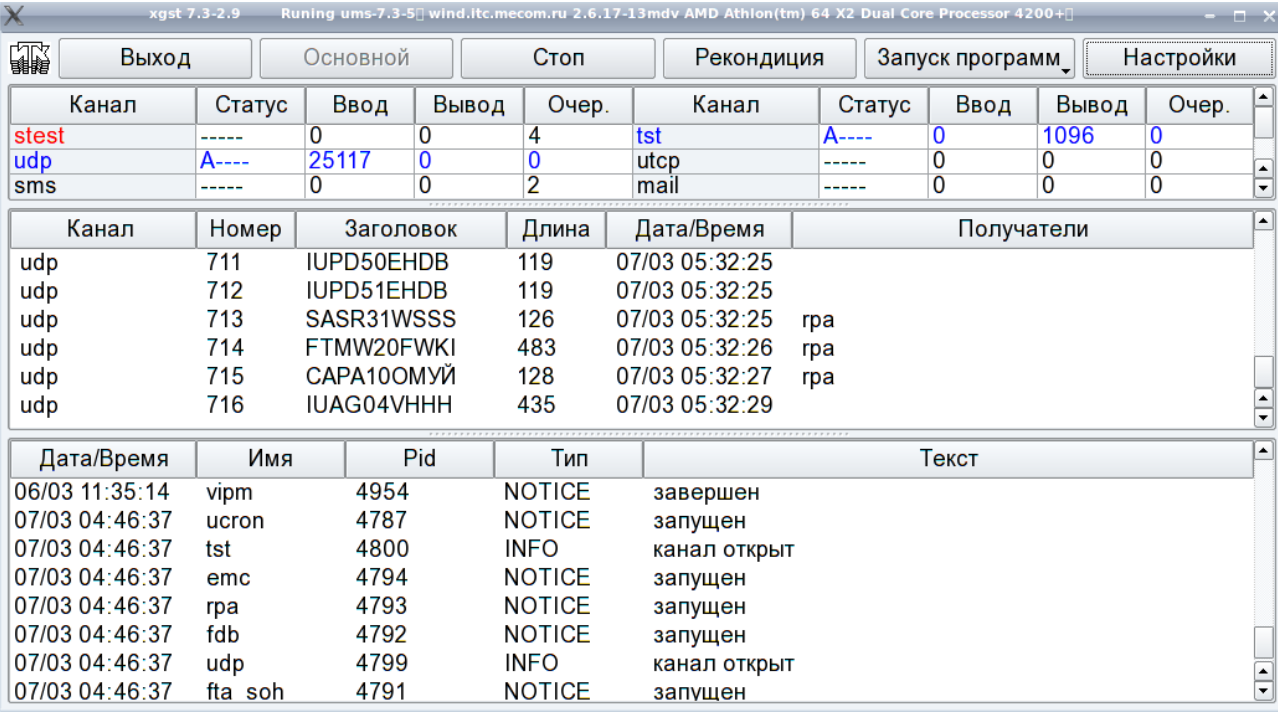

## *Область логических каналов*

Данная область может иметь в правой части "линейку прокрутки", что позволяет прокрутить содержимое данного окна, если интересующий канал не виден в окне.

Область логических каналов состоит из строки кнопок заголовка таблицы каналов и ячеек параметров каналов :

## *Кнопки заголовка таблицы каналов:*

Кнопка **Канал** служит для запуска редактора очередей.

Кнопка **Статус** служит для подсказки по расшифровке символов в статусе каналов.

Кнопка **Ввод** служит для обнуления входного счетчика у всех каналов.

Кнопка **Вывод** служит для обнуления выходного счетчика у всех каналов.

Кнопка **Очер**. дает информацию о количестве свободных/занятых слотов CPT.

## *Ячейки параметров каналов:*

**Ячейки с именами каналов** служат для просмотра конфигурации канала. При нажатии на данную ячейку появляется окно с конфигурацией канала. Для некоторых типов каналов может быть запущен монитор, о чём указывается в подсказке при наведении на кнопку курсора мышки.

**Ячейки в колонке Статус** служат для открытия или закрытия (в зависимости от состояния) канала. При нажатии на данную ячейку появляется окно с просьбой подтвердить данное действие и, при положительном ответе, данное действие производится. В ячейке отображается текущий статус работы канала. Расшифровка используемых символов отображается при нажатии на кнопку **Статус**.

**Ячейки в колонке Ввод** служат для обнуления входного счетчика у данного канала. При нажатии на данную ячейку появляется окно с просьбой подтвердить данное действие и, при положительном ответе, данное действие производится. В ячейке отображается количество принятых сообщений.

**Ячейки в колонке Вывод** служат для обнуления выходного счетчика у данного канала. При нажатии на данную ячейку появляется окно с просьбой подтвердить данное действие и, при положительном ответе, данное действие производится. В ячейке отображается количество переданных сообщений.

При нажатии на **Ячейку в колонке Очер.** активируется меню:

- Редактировать очередь
- Разрешить/Запретить вывод
- Редактировать алиасы
- Просмотр статистики

В ячейке отображается количество сообщений находящихся в очереди.

#### *Область просмотра входящего потока*

В этой области отображается процесс поступления сообщений в систему. Для просмотра интересующего сообщения, необходимо подвести указатель манипулятора "мышь" к строке с интересующим сообщением и дважды нажать на левую кнопку манипулятора. В то время, когда указатель мыши находится в области просмотра, её обновления не происходит.

Кнопка заголовка области просмотра входящего потока **Канал** служит для установки фильтра по каналу. Меню активизируется двойным нажатием на эту кнопку.

#### *Область просмотра журнала системных сообщений*

В эту область выводятся сообщения системы. Сообщения о критических ошибках подсвечиваются красным цветом и могут сопровождаться звуковыми сигналами.

#### <span id="page-24-0"></span>**Редактор очередей**

Редактор очередей служит для добавления каналов в таблицу и их удаление. Редактор активизируется нажатием на кнопку **Канал** заголовка таблицы каналов. При этом необходимо подтвердить права вводом пароля администратора.

В списке редактора очередей отображаются доступные каналы созданные конфигуратором каналов.

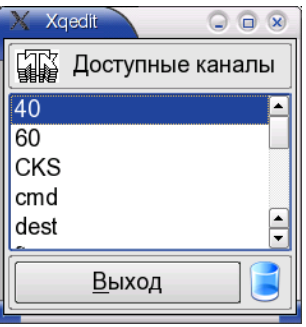

Для добавления канала надо выбрав канал из списка доступных каналов нажатием левой кнопки мыши, не отпуская кнопку перенести его в свободную ячейку таблицы каналов и отпустить кнопку. Новый канал займёт своё место в таблице.

Для удаления канала надо выбрав канал из таблицы каналов нажатием левой кнопки мыши, не отпуская кнопку перенести его в корзину редактора очередей (в правом нижнем углу окна) и отпустить кнопку. Канал будет удалён из таблицы.

Для удаления канала из списка доступных каналов редактора очередей надо выбрав канал нажатием левой кнопки мыши, не отпуская кнопку перенести его в корзину редактора и отпустить кнопку. Канал будет удалён из списка доступных каналов редактора.

Для завершения работы редактора используйте кнопку **Выход**.

#### <span id="page-25-3"></span>**Сортировка таблицы каналов**

Для сортировки таблицы каналов необходимо запустить редактор очередей, нажав на кнопку **Канал** заголовка таблицы каналов или войти в режим администратора, нажав кнопку **Настройки** основного меню и далее кнопку **Админ**.

Для переноса канала с одного места таблицы на другое надо выбрать его нажатием левой кнопки мыши и, не отпуская перенести на свободную ячейку таблицы или на место другого канала и отпустить кнопку. Канал займёт свободное место или поменяется местами с другим каналом.

Для сохранения результатов этой операции для последующих запусков xgst надо сохранить настройки, используя кнопку **Сохранить** окна **Настройки**.

#### <span id="page-25-2"></span>**Редактирование очереди**

Используя запускаемый редактор можно просмотреть очереди данного канала по приоритетам, просмотреть/удалить сообщения стоящие в очередях.

Для запуска редактора необходимо в колонке **Очер**. в области логических каналов нажать на ячейку нужного канала и в появившемся меню выбрать пункт **Редактировать очередь**.

Чтобы просмотреть сообщение, необходимо подвести указатель манипулятора "мышь" к интересующему сообщению и дважды нажать на левую кнопку манипулятора.

Кнопка **Удалить все** служит для удаления из очереди всех сообщений соответствующего приоритета.

Кнопка **Удалить**, служит для удаления выбранного сообщения из канальной очереди. Чтобы выбрать сообщение, необходимо подвести указатель манипулятора "мышь" к интересующему сообщению и нажать на левую кнопку манипулятора.

При нажатии кнопки **Настройки** появляется окно, где можно изменить количество сообщений в списке приоритетов, время обновления. (Описание кнопок **Применить**, **Сохранить**, **Отменить** смотри выше.)

Кнопка **Закрыть**, служит для закрытия окна работы с канальной очередью.

#### <span id="page-25-1"></span>**Запрет/Разрешение вывода в очередь**

В колонке **Очер.** в области логических каналов необходимо нажать на ячейку нужного канала и в появившемся меню выбрать пункт **Разрешить/Запретить вывод**.

При выборе этого пункта появляется окно с информацией разрешен/запрещён ли вывод в эту канальную очередь. Нажатием на кнопки **Yes/No** этого окна можно разрешить/запретить вывод в канальную очередь. Счётчик в колонке **Очер.** у каналов, где установлен запрет вывода отображается красным цветом.

#### <span id="page-25-0"></span>**Редактирование алиасов**

В колонке **Очер.** в области логических каналов необходимо нажать на ячейку нужного канала и в появившемся меню выбрать пункт **Редактировать алиасы**.

Используя запускаемый редактор можно редактировать имеющиеся алиасы, таким образом изменять распределение.

#### <span id="page-26-1"></span>**Просмотр статистики**

В колонке **Очер.** в области логических каналов необходимо нажать на ячейку нужного канала и в появившемся меню выбрать пункт **Просмотр статистики**.

Если настроен сбор статистики, запускается программа отображения статистики определённая в настройках.

## <span id="page-26-0"></span>**Настройки команды**

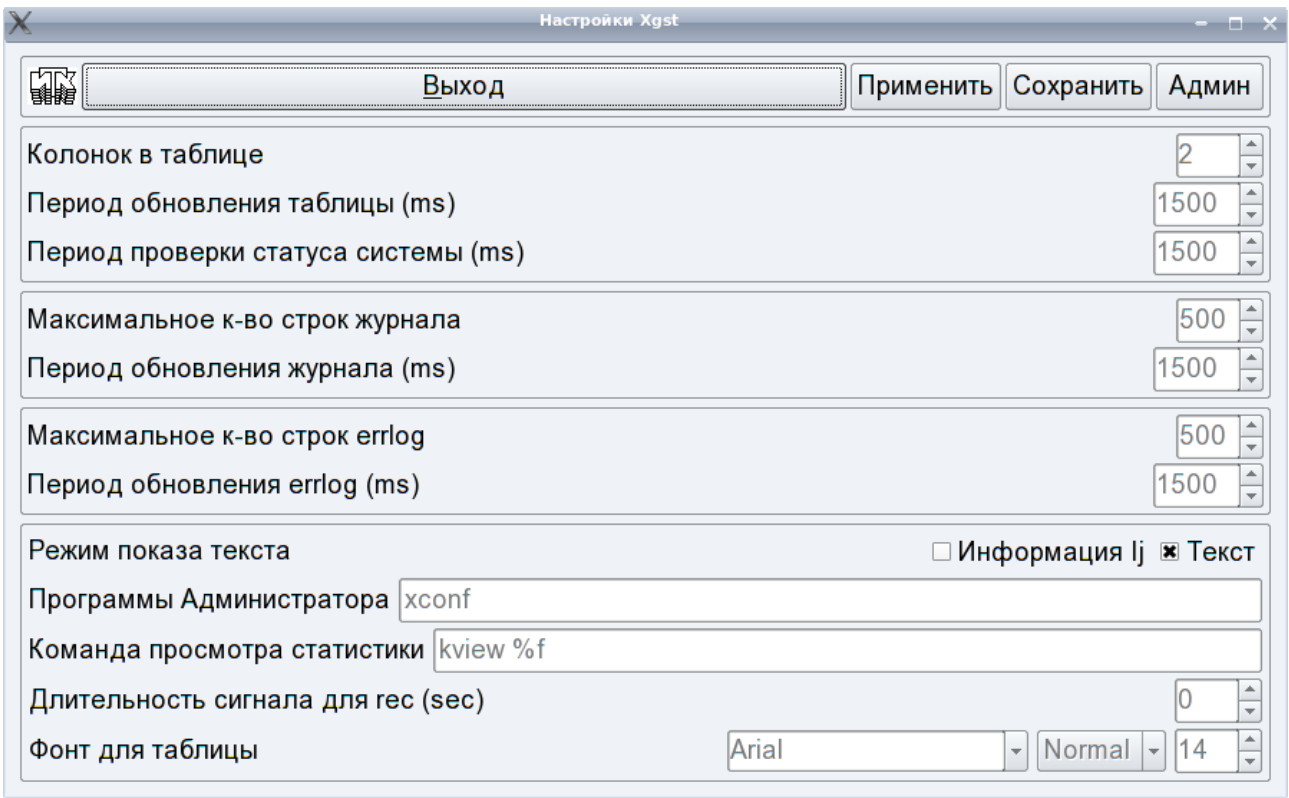

При нажатии на данную кнопку основного меню появляется окно:

Кнопка **Применить** служит для обновления настроек команды в соответствии с введенными значениями.

Кнопка **Сохранить** служит для обновления настроек команды в соответствии с введенными значениями и записи их в конфигурационный файл ~/conf/xgst.cnf для последующего использования при новых запусках команды.

Кнопка **Админ** служит для входа в режим Администратора, в котором разрешено редактировать параметры. В обычном режиме их можно только посмотреть.

Поле ввода "**Колонок в таблице**" служит для определения числа колонок отображения таблицы каналов.

Поле ввода "**Период обновления таблицы**" служит для определения периода обновления таблицы каналов.

Поле ввода "**Период проверки статуса системы**" служит для определения периода проверки статуса системы и реакции на его изменение.

Поле ввода "**Максимальное к-во строк журнала**" служит для определения максимального кол-ва отображаемых в окне строк входного журнала.

Поле ввода "**Период обновления журнала**" служит для определения периода обновления окна отображения входного журнала.

Поле ввода "**Максимальное к-во строк errlog**" служит для определения максимального к-ва отображаемых строк журнала системных сообщений.

Поле ввода "**Период обновления errlog**" служит для определения периода обновления окна отображения журнала системных сообщений.

Поля ввода "**Режим показа текста**" служит для определения определения режима показа текста сообщения и/или параметров записи журнала.

Поле ввода "**Программы администратора**" служит для определения списка программ для запуска которых необходим запрос пароля администратора.

Поле ввода "**Команда просмотра статистики**" служит для определения команды для просмотра файла статистики. Комбинация %f в этой строке заменяется на имя файла статистики для данного канала.

Поле ввода "**Длительность сигнала для rec**" служит для определения длительности звукового сигнала подаваемого при поступлении нового сообщения на rec. Значение 0 отключает подачу звукового сигнала.

Поля ввода "**Фонт для таблицы**" служат для определения фонта используемого для таблицы. Значения этого фонта используются также и другими программами графического интерфейса Unimas. 0020.

## **Параметры, файлы**

~/conf/commands/xgst.cnf - файл настроек команды xgst .

~/conf/xgst.progs - файл описания пользовательских программ.

~/conf/lch.que - файл назначенных очередей.

 $-$ /conf/lch.que.off – файл запрещенных очередей.

~/conf/lch/ - каталог конфигурационных файлов каналов.

~/.status – файл статуса системы.

~/data/ - каталог с файлами журналов.

~/dbg/errlog – файл системных сообщений.

 $-$ /lib/xgst\_ru\_RU.qm – файл русификации xgst.

 $\sim$ /lib/lib ru RU.qm – файл русификации.

## <span id="page-28-0"></span>**xmap – просмотр карт**

## **Назначение**

Команда оператора xmap предназначен для работы с факсимильной базой данных системы и обеспечивает:

- отображение на экране факсимильных карт и их параметров ввода-вывода;
- повторение карт на вывод в каналы передачи данных;
- печать карт на принтере.

## **Описание**

Команда **xmap** позволяет оператору просматривать содержимое факсимильной базы данных. Записи базы данных перставляются в виде выходного факсимильного журнала (FOJ) системы.. После запуска команды на экране появляется окно, в верхней части которого расположены главное меню и область управляющих элементов, а все оставшееся пространство занимает область изображения карты.

## *Главное меню*

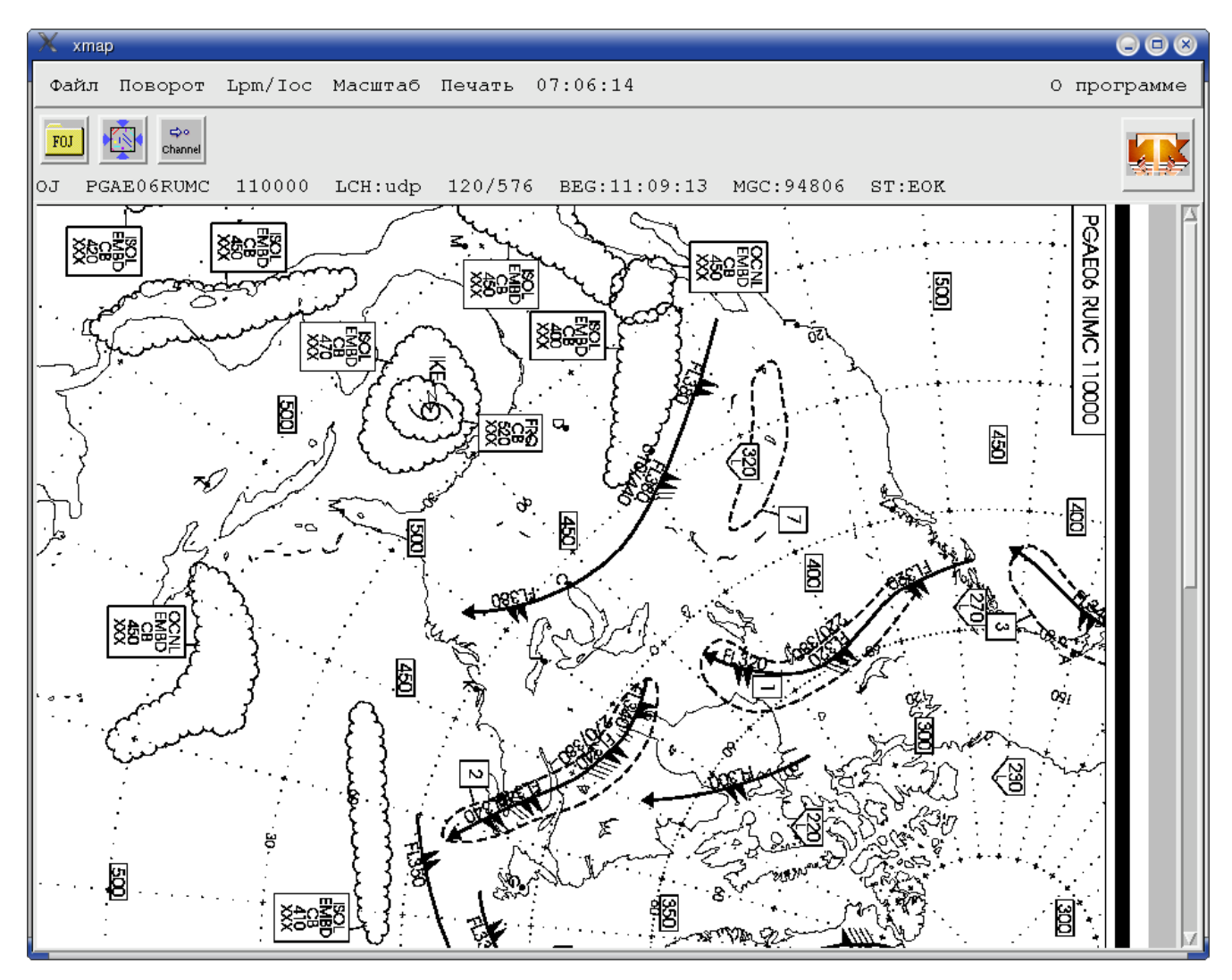

Главное меню состоит из следующих кнопок:

Кнопка **Файл**

- Сохранить параметры карты (lpm/ioc)
- Сохранить как сохранить изображение карты в одном из следующих форматов:
- gif87, tiff с компрессией LZW
	- o Примечание: Необходимо наличие в системе разделяемых библиотек libgif.so.\* и libtiff.so\*.
- Выход из программы.

Кнопка **Поворот** - поворот изображения карты

- 90 градусов по часовой
- 90 градусов против часовой
- 180 градусов

Кнопка **Lpm/Ioc** - изменение параметров (скорости и индекса взаимодействия) изображения (подробнее описание значений lpm и ioc см. "Наставления по глобальной системе телесвязи, том 1, Глобальные аспекты, МОСКВА, Гидрометеоиздат - 1988")

- lpm 60
- lpm 90
- lpm 120
- lpm 240
- ioc 578
- ioc 288

Кнопка **Масштаб** - изменение масштаба видимой части изображения

Целиком

Целиком по ширине

Целиком по высоте

1x1 в масштабе 1х1 точка на экране - 1 точка карты

Возможно динамическое изменение масштаба, см. ниже

Кнопка **Печать** - вызов диалогового окна печати (см. ниже).

## *Область управляющих элементов*

Сразу под главным меню находятся управляющие элементы типа кнопка:

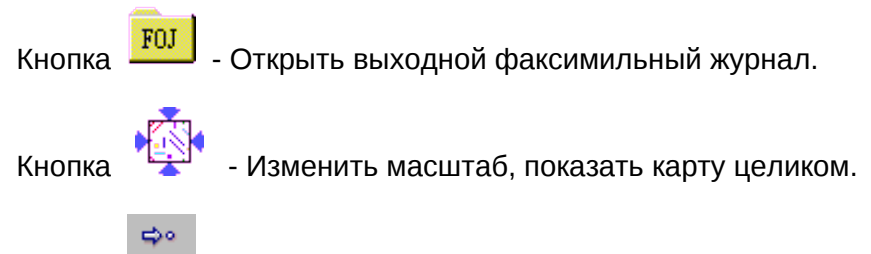

Кнопка Channel - Послать в канал.

## *Факсимильные журналы*

При нажатии на кнопки <mark>поль</mark> появится следующее окно.

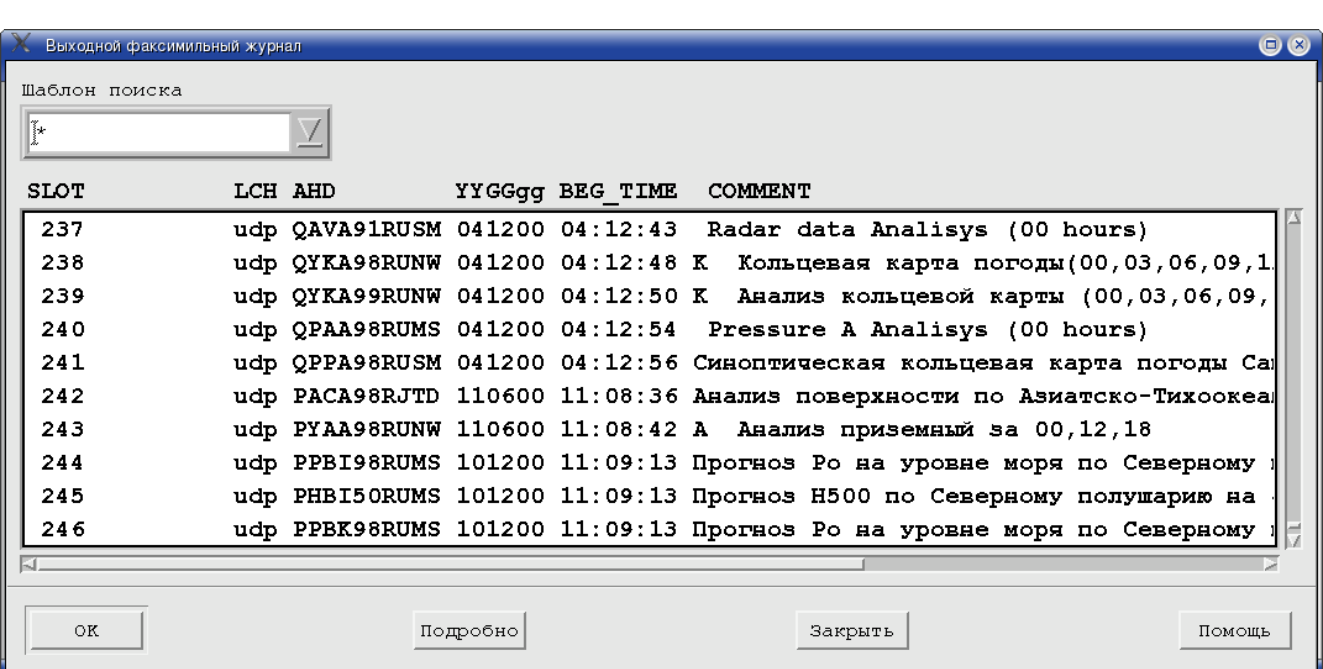

## *Для каждой записи журнала показывается следующая информация:*

- Номер записи.
- Сокращенный заголовок карты (AHD).
- Имя канала, с которого была получена карта.
- Срок.
- Время начала приема.
- Расшифровка заголовка карты.

## *Для выбора карты производится одним из следующих способов:*

- двойной щелчок на элементе списка.
- один щелчок на элементе списка, потом кнопка Ok или клавиша Enter.

## *Полный список параметров карты можно посмотреть, если нажать кнопку "Подробно":*

Показываются следующие параметры:

- Статус
	- o EOK (End Ok) Прием прошел успешно.
	- o WAIT Прием продолжается.
- Канал Имя канала, с которого принята(принимается) карта.
- Кодированная длина размер карты в сжатом виде в байтах.
- Некодированная длина размер карты в некодированном виде (в байтах).
- Индекс взаимодействия ioc
- Скорость lpm
- MAGIC Числовой идентификатор карты, уникальный в системе.
- Время начала приема
- Время завершения приема
- **YYGGgg Срок наблюдения.**
- АНD Сокращенный заголовок.
- Кодирование Метод кодирования.
- Выдача карты в каналы.

### *Динамическое изменение масштаба изображения*

Кроме предопределенных масштабов изображения, описанных выше, в главе "Главное меню" существует возможность выбирать произвольный масштаб и фрагмент карты для отображения на экране. Для выбора фрагмента укажите мышкой один из углов фрагмента (например, левый верхний), нажмите левую кнопку мыши, передвиньте курсор мыши в диагонально противоположный угол фрагмента, после чего отпустите левую кнопку мыши. Выбранный фрагмент займёт все окно показа карты. Существует еще один механизм, позволяющий изменить масштаб карты: укажите мышкой центр интересующего фрагмента карты, после чего нажмите и отпустите левую кнопку мыши (не передвигая курсор). Произойдет увеличение масштаба изображения в 1.42 раза (таким образом 2 нажатия изменят масштаб в 2 раза). Аналогично для правой кнопки с той разницей, что масштаб уменьшается (изображение становится мельче).

#### *Поиск карт в журналах*

Поиск карт производится путем задания шаблона, определяющего требуемые заголовки и сроки наблюдения. Строка шаблона вводится в ячейке с заголовком "Шаблон поиска" в диалоговых окнах входного и выходного журналов.

<шаблон\_сокращенного\_заголовока> <Пробел> <шаблон\_срока>

### *Печать*

Возможны следующие варианты распечатки:

- целиком всю карту;
- фрагмент с коэффициентом масштабирования 1x1;
- произвольный фрагмент.

При нажатии на кнопку **Печать** появится меню с кнопками **Целиком** и **1x1.** При нажатии на любую из этих кнопок появляется диалоговое окно определения параметров листа (рулона) бумаги, на который будет выведено изображение.

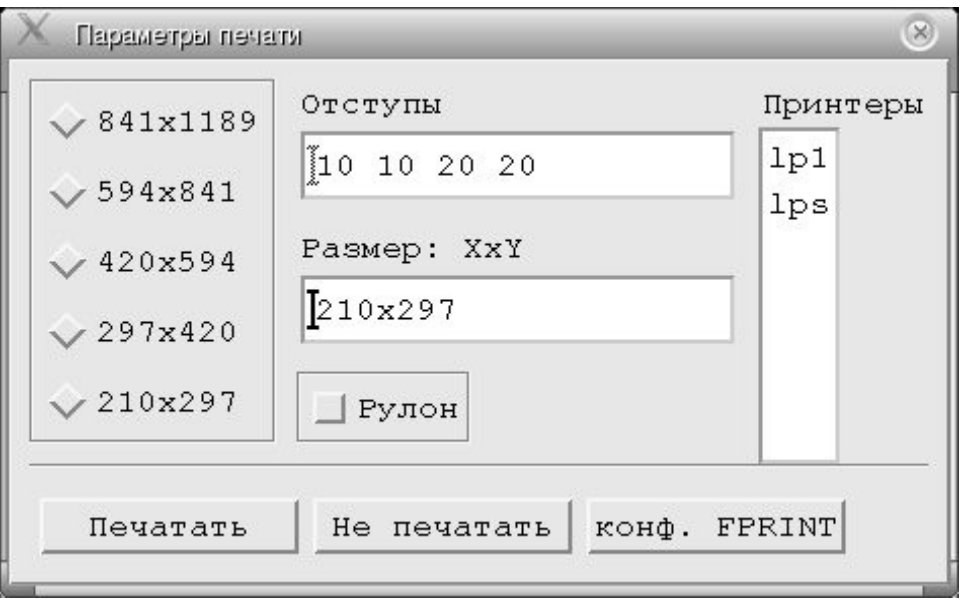

Данное окно состоит из следующих областей:

- Предопределенные форматы. Данная область позволяет определить несколько фиксированных форматов бумаги и назначать их простым нажатием мыши. Для определения этих форматов необходимо занести их в файл /home/meteo/conf/xmap (см. Ресурсы).
- Размер. В данной области можно указать размеры бумаги в мм (<ширина>x<высота> или <ширина> <высота>). Если высота не указана (т.е. указана только ширина), то считается, что используется рулон.
- Рулон. Если вы используете рулон бумаги, то нажмите эту кнопку. (Или укажите в окне Размеры только ширину бумаги).
- Отступы. Указаны отступы от края бумаги (мм) слева справа сверху снизу..
- Принтеры. Здесь показывается список принтеров, определенных в системе. Для выбора нужного принтера необходимо указать на него с помощью мыши.

Если была выбрана кнопка **Целиком** (из подменю **Печать),** то сразу после определения формата бумаги начинается печать. Если была выбрана кнопка **1x1,** то на экране появится рамка, которая показывает, какая часть изображения помещается на листе заданного формата. Для начала печати нужно нажать левую кнопку мыши, для отмены - правую.

Для печати произвольного фрагмента нужно после выбора требуемой части карты (указать левый угол, нажать левую кнопку мыши, не отпуская кнопки, указать правый угол и нажав клавишу <Ctrl> отпустить левую кнопку мыши) определить формат листа и начать печать, нажав кнопку **Ok.**

Кнопка **Конф. FPRINT** предоставляет возможность модифицировать параметры конфигурации канальных процессов типа FPRINT. Модификация касается параметров, определяющих форматы бумаги и печатаемые фрагменты карт. После модификации проверьте файл базы FDB, и раскомментируйте добавленные строчки.

## *Конфигурация команды xmap*

Конфигурация команды xmap производится методами, применяемыми при настройке программ, использующих Xlib. Параметры задаются в виде записей:

*<Имя параметра>: <значение параметра>*

Имя параметра определяет его местоположение в иерархии ресурсов и имеет вид:

<имя\_объекта#1>.<имя\_объекта#2>....<имя\_объекта#N>.<имя\_ресурса\_объекта>

Часть цепочки <имя\_объекта#N1>.<имя\_объекта#N2>...<имя\_объекта#Nk> можно заменять символом \*, по правилам, сходными с правилами шаблонов файлов в UNIXподобных операционных системах.

Ресурсные записи образуют так называемую базу ресурсов. Записи располагаются в следующих файлах:

- */home/meteo/conf/xmap*  стандартные настройки.
- */home/meteo/conf/xmap.rus* руссификация сообщений.

Ресурсы, находящиеся в файле ~/conf/xmap:

- xmap.map comment file:/home/meteo/conf/map comment.user,/home/meteo/conf/map c omment.mskw,/home/meteo/conf/map\_comment.wmo - поиск данных по раскодированию заголовков в указанном порядке.
- xmap.lpstat: /home/sbin/lpc status | sed -n '/:/s/://p' скрипт для получения списка принтеров.
- xmap.default\_printer: <printer\_name> принтер, используемый по умолчанию.
- xmap.send\_analog\_cmd: /home/meteo/bin/fput -o %s -s %d -L %d -I %d команда, используемая для посылки карты в аналоговый канал.
- xmap.fdb database: /home/meteo/etc/FDB База данных FDB. Используется для записи конфигурации FPRINT.
- xmap.print\_command: lpr -P%s команда печати.
- xmap.lang: english.
- xmap.journals: output.
- xmap.fdb\_database: ~/conf/FDB база данных FDB, используемая для конфигурации FPRINT.
- \*map\*foreground: black цвет наноски карты (черный).
- \*map\*background:white цвет фона (белый).
- $\bullet$  \*sizes\*value:340x500 размер бумаги по умолчанию в мм.
- \*print\_param:prn stylus1000 [,<имя> <тип> [,...]] описание типов используемых принтеров <имя> <тип> (допустимые типы - см. ~/conf/printcap).
- \*A0\*labelString:841x1188 A0, A1, и т.д. до A4.
- \*A1\*labelString:594x841 формат: <ширина>х<высота> в мм.
- xmap.lang:russian русский.
- xmap.lang:english английский.
- xmap.journals:input,output использовать входной и выходной журналы.
- xmap.journals:inpu использовать только входной журнал.
- xmap.journals:output использовать только выходной журнал.
- xmap.FoutList:f7 фонт (шрифт).

#### *Расшифровка заголовков карт*

Ресурс, определяющий список файлов, содержащий данные по расшифровке:

xmap.xmap\_comment\_file:<file1>,<file2>,<file3>...

Где file1, file2 и file3 - имена файлов, содержащих данные по расшифровке.

Файлы просматриваются в следующем порядке: file1, file2, file3,...

Формат файла данных следующий: файл состоит из записей, каждая запись занимает одну строку.

#### Формат записи:

/<шаблон заголовка + группы времени>/<шаблон дешифруемой части заголовка + группы времени>: <текст расшифровки>

или

<шаблон дешифруемой части заголовка + группы времени>: <текст расшифровки>

Шаблоны:

Шаблоны представляют собой shell-подобные регулярные выражения.

Допустимы следующие конструкции:

**\*** - любое количество (включая нулевое) символов;

**[ABCDZ]** - символ из указанного множества;

**?** - произвольный символ.

Пример:

**[PQ]P\*** - шаблон, под который подходят следующие строки: PPNA98RUMS 120000, QPPA98RUMS 131200, PPSA78HBRW 112200 и т.д.

**[QP]PNA98\* ??0000** - PPNA98RUMS 110000, QPNA98HBRW 220000, QPNA98RUMS 010000 и т.д.

**????10\*** - PPNA10RUMS 120100, QPUV10HBEW 102200, QTNA10EJRR 010100 и т.д.

Для проверки соответствия из данных, содержащихся в факсимильных журналах, формируется строка следующего вида: "заголовок группа\_времени".

Например: PPNA10RUMS 120100.

Эта строка последовательно сопоставляется с шаблонами из файлов расшифровки, сначала (при наличии поля /<шаблон заголовка + группы времени>/) с полем /<шаблон заголовка + группы времени>/, потом с <шаблон дешифруемой части заголовка + группы времени>, и при совпадении содержимое поля <текст расшифровки> добавляется к формируемой расшифровке. Причем, при каждом удачном сопоставлении поля из дешифруемой строки удаляются символы, совпавшие с явно заданными символами поля <шаблон дешифруемой части заголовка + группы времени>. Эти символы не участвуют в дальнейшем процессе декодирования.

Пример:

**/[PQ]\*/????11\*:** - pressure levels 500 hPa

**[PQ]H\*:** - Height

**PGRF93RUMS:R** - Прогноз ОЯП в слое 400-150 гПа на 30 часов(00,12)

**PHNA30RUMS:** - Анализ АТ-500(00,12)

## **Примеры**

#### *Загрузка карты из входного журнала:*

- Нажмите кнопку **Открыть факсимильный журнал** (Следите за всплывающими подсказками) На экране должно появиться диалоговое окно.
- Выберите требуемую запись.
- Нажмите клавишу <Enter> или укажите мышкой кнопку **Ok** и нажмите левую кнопку мыши.
- Для отказа от загрузки выбранной карты нажмите клавишу <Esc> или укажите мышкой кнопку **Отказаться** и нажмите левую кнопку мыши.

#### *Просмотр параметров карты:*

Откройте выходной журнал (см. Загрузка карты из выходного журнала)

Выберите кнопку **Подробно.** На экране появится диалоговое окно параметров карты, описанное выше.

## **Параметры, файлы**

Файл конфигурации команды xmap:

```
! цвет наноски карты
xmap*map.foreground: black
! цвет фона карты
xmap*map.background: white
! общий цвет фона окон программы
*background:gray
! фонт
*FontList: f6
! размер бумаги, используемый по умолчанию
*sizes*value:210x297
! принтер , используемый по умолчанию, должен быть описан в xmap*print_param:
! см. ниже
*default_printer: lp2
! описание принтеров, устанавливает соответствие между СИСТЕМНЫМ именем
! принтера м его типом (описание типов принтеров в файле ~/conf/printcap)
! формат: <имя принтера> <имя типа>, тип = epson9pin,stylus1000,postscript
!xmap*print_param: lp postscript, fax stylus1000, lp1 postscript
xmap*print_param: lps postscript ,lp2 postscript
! команда, используемая для определения списка системных принтеров
xmap.lpstat: sh -c "/home/sbin/lpc stat|grep :|sed 's/://'"
! список предопределенных форматов
xmap*A0.labelString: 841x1189
xmap*A1.labelString: 594x841
xmap*A2.labelString: 420x594
xmap*A3.labelString: 297x420
xmap*A4.labelString: 210x297
! Язык
xmap.lang: russian
! Журналы
xmap.journals: output
!xmap.map comment file: /home/meteo/conf/map comment.user,
/home/meteo/conf/map_comment.mskw, /home/meteo/conf/map_comment.wmo
!типы каналов
xmap.map_output_msg_lch_types: utcp-ip,udp
xmap.map_output_cmd_lch_types: fprint,fgif,fout,tcp-t4,wmotcp
!для схемы, когда принтер stylus1000 или epson9pin
!xmap.print_command: /home/meteo/etc/flpflt | lpr -o raw -P%s
!Для postscript
xmap.print_command: lpr -P%s
! Отступы (мм): слева справа сверху снизу. Как правило необходимы для печати при
с Postscript'ом.
*.print_form.margins.value: 10 10 20 20
!*.print_form.margins.value: 0 0 0 0
```
# **xjq - просмотр журнала системы**

#### **Назначение**

Команда оператора **xjq** предназначена для просмотра журнала системы. Журнал системы представляет собой совокупность файлов с сообщениями, полученными и обработанными системой. Данная программа способна просматривать сообщения, находящиеся в журнале, посылать их абонентам, выводить на печатающее устройство и записывать на магнитный носитель в виде файлов; а также облегчает работу по поиску необходимого сообщения при помощи фильтрации сообщений по ключу, по каналу, с которого они приняты, по полю «Получатель»; а также позволяет производить поиск сообщений, содержащих тот или иной текст.

#### **Описание**

Программа **xjq** построена в виде окна, состоящего из следующих функциональных областей:

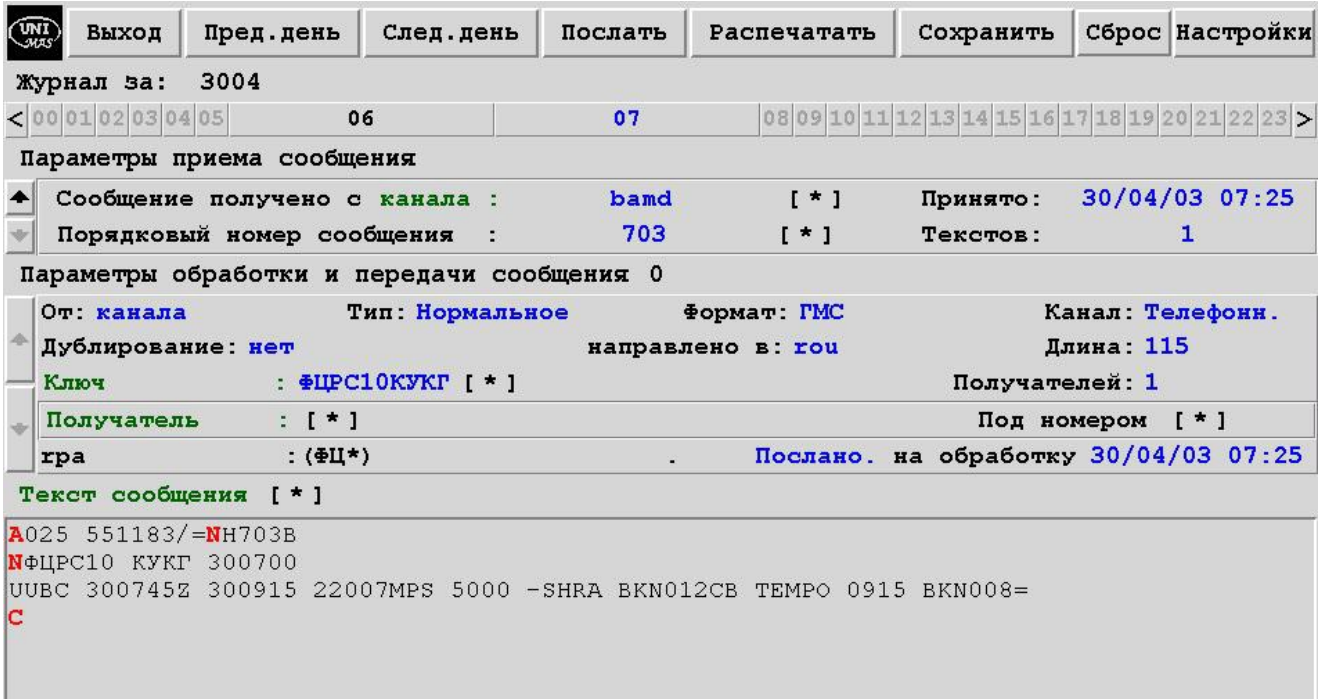

#### *Основное меню*

Кнопка **Выход** служит для выхода из программы.

Кнопка **Пред. день** служит для перехода на журнальный файл, соответствующий предыдущему (относительно текущего) дню.

Кнопка **След. день** служит для перехода на журнальный файл, соответствующий следующему (относительно текущего) дню.

Кнопка **Послать** служит для того, чтобы послать текущее сообщение или его выделенную часть в систему.

Кнопка **Распечатать** служит для вывода текста сообщения на принтер.

Кнопка **Сохранить** служит для того, чтобы записать сообщение в файл, имя которого необходимо указать в появившемся окне.

Кнопка **Сброс** служит для сброса всех установленных значений фильтра в значение "подходит все".

Кнопка **Настройки** служит для изменения настроек программы.

#### *Информационная область*

Под кнопками основного меню имеются:

- дата текущей журнальной записи.
- ряд кнопок для позиционирования в журнале по времени. Текущее время просмотра подсвечивается синим цветом.

#### *Параметры приема сообщения*

Здесь отображена информация о времени приема сообщения, с какого канала оно получено, порядковом номере и количестве текстов журнальной записи. Имеются кнопки перемещения по журнальному файлу (в левой части области):

Кнопка служит для перехода на предыдущую журнальную запись относительно текущей. Данная кнопка становится недоступной, что выделяется "блеклым" цветом, если предыдущей записи, соответствующей фильтру в журнальном файле нет.

Кнопка Служит перехода на следующую журнальную запись относительно текущей. Данная кнопка становится недоступной, что выделяется "блеклым" цветом, если следующей записи, соответствующей фильтру в журнальном файле нет.

Поля зеленого цвета, обозначенные **[ \* ]**, служат для ввода значений фильтров, определяющих отбор журнальных записей. При щелчке мыши на поле, выделенном зеленым цветом, появляется список фильтров. При выборе одного из них его значение появляется в поле **[ \* ]**. Если в списке нет подходящего значения фильтра, то его можно ввести вручную в поле **[ \* ]**.

#### *Параметры обработки и передачи сообщения*

Здесь отображена информация о сообщении (формат, размер, с какого канала принято и куда направлено и др.). Имеются кнопки перемещения по журнальной записи (в левой части области):

Кнопка служит для того, чтобы перейти на предыдущее сообщение журнальной записи относительно текущего. Данная кнопка становится недоступной, что выделяется "блеклым" цветом, если предыдущего сообщения нет.

Кнопка служит для того, чтобы перейти на следующее сообщение журнальной записи относительно текущего. Данная кнопка становится недоступной, что выделяется "блеклым" цветом, если следующего сообщения нет.

Поля зеленого цвета, обозначенные **[ \* ]**, служат для ввода значений фильтров, определяющих отбор сообщений текущей журнальной записи. При щелчке мыши на поле, выделенном зеленым цветом, появляется список фильтров. При выборе одного из них его значение появляется в поле **[ \* ]**. Если в списке нет подходящего значения фильтра, то его можно ввести вручную в поле **[ \* ]**.

#### *Область текста сообщения*

В этой области отображается текст выбранного сообщения. Управляющие символы выделены в тексте красным цветом.

# **Посылка сообщения**

При нажатии кнопки **Послать** основного меню появится следующее окно:

Для того, чтобы выделить часть сообщения необходимо: поместить указатель

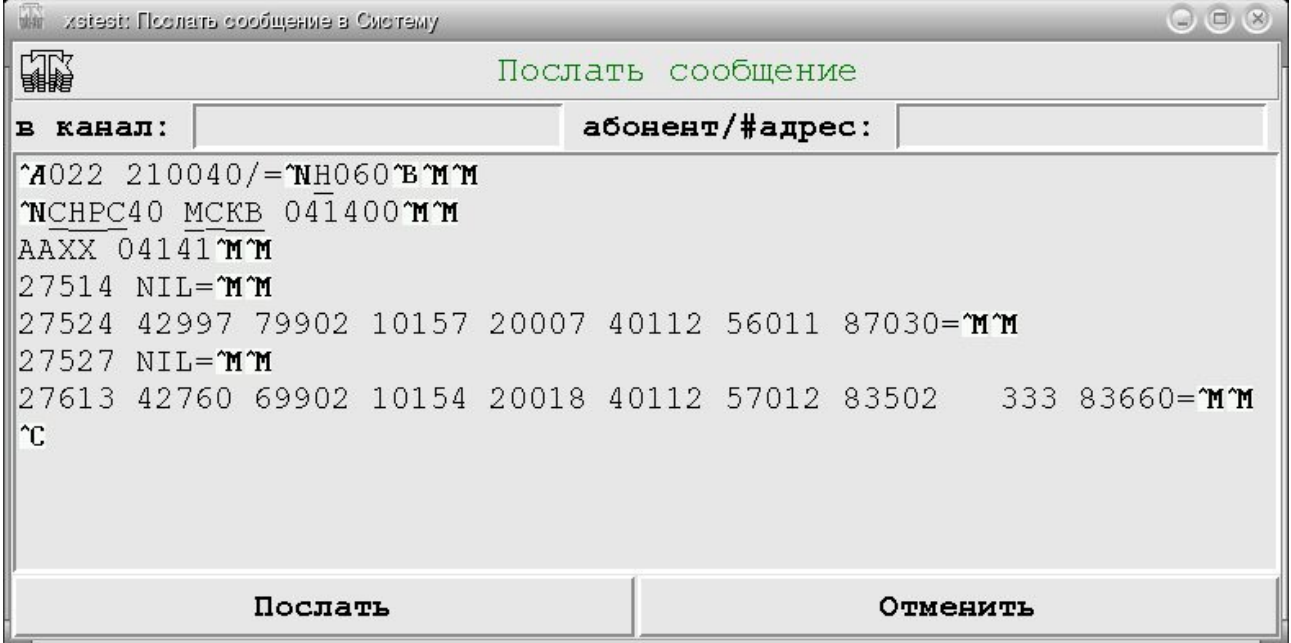

манипулятора "мышь" на начало нужной части сообщения, нажать левую кнопку манипулятора и, не отпуская ее, переместить указатель манипулятора на конец нужной части.

В поле ввода **в канал** необходимо ввести имя канала, в который надо послать сообщение. Если это поле оставить пустым, то сообщение будет послано по распределению.

Для каналов типа **AFTN** необходимо в поле ввода **абонент/#адрес** ввести адрес.

Текст сообщения можно редактировать при помощи клавиш управления курсором:

- $\Box$  Переместить курсор на 1 символ влево.
- $\Box$  Переместить курсор на 1 символ вправо.
- $\Box$  Переместить курсор на строку вверх.
- $\Box$  Переместить курсор на строку вниз.
- **Home** Переместить курсор на начало строки .
- **End** Переместить курсор на конец строки .
- **PageUp** Страница вверх .
- **PageDown** Страница вниз .
- **Delete** Удалить символ, следующий за курсором.
- **BackSpace** Удалить предыдущий символ .
- **Ctrl-Home** Переместить курсор на начало текста .
- **Ctrl-End** Переместить курсор на конец текста .

Внеся нужные изменения, необходимо нажать кнопку **Послать** или **Отменить** для того, чтобы послать или отменить передачу сообщения.

# **Настройка**

При нажатии кнопки **Настройка** основного меню появится следующее окно:

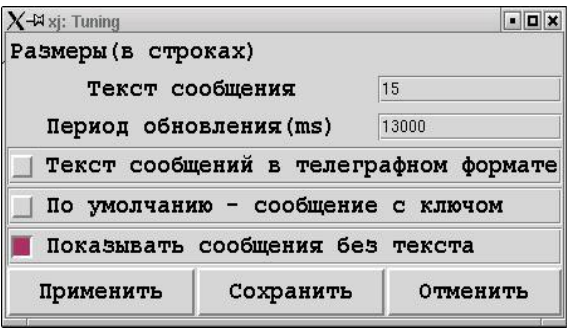

Здесь можно изменить размер окна текста сообщения в строках, а также период обновления информации в миллисекундах.

Кнопка **Применить** служит для обновления настроек программы в соответствии с введенными значениями.

Кнопка **Сохранить** служит для обновления настроек программы в соответствии с введенными значениями и записи их в конфигурационный файл ~/conf/xjq/conf для последующего использования при новых запусках программы.

Кнопка **Отменить** служит для того, чтобы отменить произведенные изменения в настройках программы.

# **xrec - рекондиция сообщений**

### **Назначение**

Команда оператора **xrec** предназначена для работы с очередью сообщений операторского канала системы. В эту очередь, как правило, направляются сообщения, забракованные различными процессами. Это не исключает случая распределения сообщений в эту очередь. Данная программа позволяет просматривать, редактировать, вводить в систему и удалять сообщения, находящиеся в очереди операторского канала. Вызов команды, как правило осуществляется нажатием кнопки **Рекондиция** в основном меню команды оператора **xgst.**

# **Описание**

Команда **xrec** построена в виде окна, состоящего из основного меню, области отображения информации о сообщении и области текста.

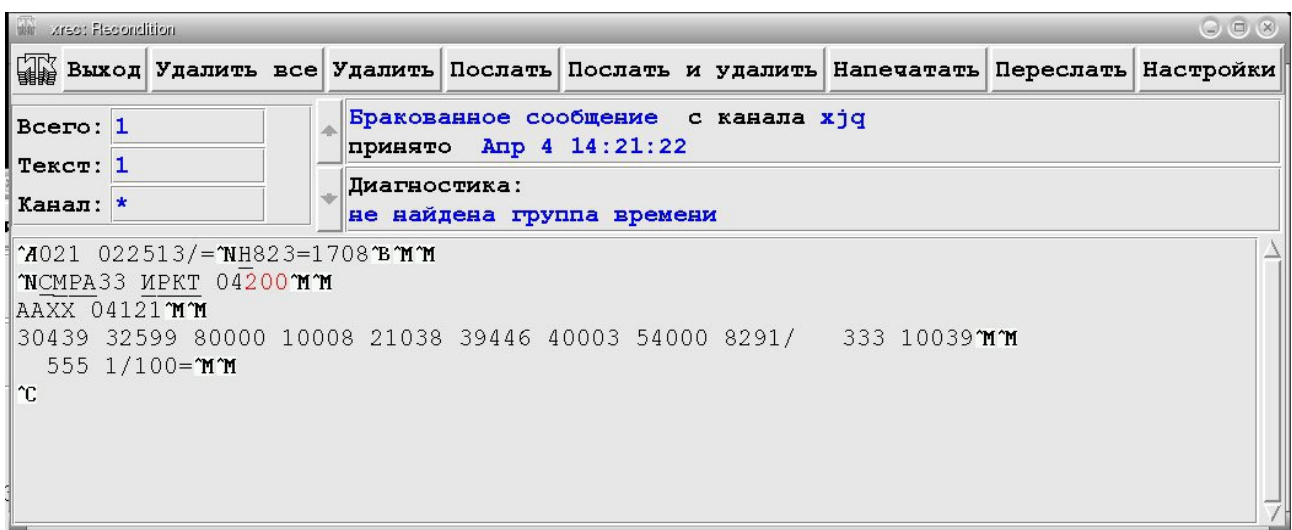

#### *Основное меню*

Кнопка **Выход** служит для выхода из программы.

Кнопка **Удалить все** используется для удаления всех сообщений прочитанных из очереди.

Кнопка **Удалить** используется для удаления текущего (отображаемого в данный момент) сообщения.

Кнопка **Послать** служит для ввода текста текущего сообщения в систему. При этом сообщение из очереди не удаляется и может быть отредактировано и введено в систему повторно.

Кнопка **Послать и удалить** используется для ввода текста текущего сообщения в систему, после чего это сообщение удаляется из очереди.

Кнопка **Переслать** служит для запуска команды **xsend**, которой передается текст из области текста.

Кнопка **Настройки** служит установки параметров команды.

Если в очереди операторского канала сообщений нет, все кнопки кроме кнопок **Выход** и **Настройки** не активны.

### *Область отображения информации о сообщении*

В этой области отображаются некоторые параметры сообщения:

- тип сообщения (бракованное, неопознанное или нормальное);
- канал, с которого оно получено;
- время приема;
- время коррекции если сообщение уже подвергалось редактированию;
- причина, по которой сообщение было забраковано процессом анализа формата (при этом в окне с текстом строка, в которой обнаружен брак, выделяется цветом).

Поле **Всего** служит для отображения количества сообщений, прочитанных из очереди.

Поле **Текст** служит для отображения номера текущего сообщения.

Поле ввода **Канал** служит для установки фильтра по каналу: просматривать все сообщения (\*) или только те, которые приняты с конкретного канала (ов), например tg1.

Правее расположены кнопки-стрелки перемещения по очереди, которые позволяют выбрать из очереди сообщение для редактирования или просмотра.

#### *Окно с текстом*

Служит для отображения текста текущего сообщения, по умолчанию в это окно выводится текст последнего принятого сообщения.

Для редактирования текста сообщения достаточно установить курсор мыши в нужное место текста и нажать левую кнопку мыши. При этом активизируется область с текстом сообщения и прерывается процесс считывания из очереди. Т.е. пока оператор редактирует текст, встающие в очередь новые сообщения программой не читаются и не отображаются. Возобновить процесс считывания из очереди можно, нажав одну из кнопок управления.

Для удаления текста в процессе редактирования используется клавиша BackSpace.

Символы "Возврат каретки" автоматически подставляются в конце каждой строки при вводе сообщения в систему и могут не вводиться в процессе редактирования.

#### **Настройки команды**

Окно настроек запускается при нажатии на кнопку **Настройки** и служит для изменения настроек команды.

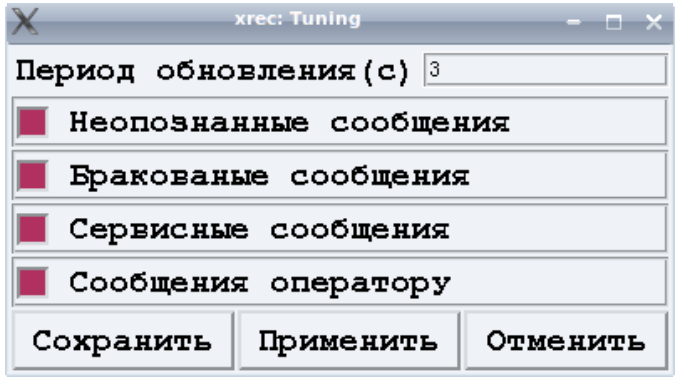

Поле ввода **Период обновления** служит для установки периода проверки и чтения очереди сообщений на оператора.

Кнопка-селектор **X Неопознанные сообщения** включает/выключает чтение из очереди неопознанных сообщений.

Кнопка-селектор **X Бракованные сообщения** включает/выключает чтение из очереди бракованных сообщений.

Кнопка-селектор **X Сервисные сообщения** включает/выключает чтение из очереди сервисных сообщений.

Кнопка-селектор **X Сообщения оператору** включает/выключает чтение из очереди сообщений оператору.

Кнопка **Применить** служит для обновления настроек программы в соответствии с введенными значениями.

Кнопка **Сохранить** служит для обновления настроек программы в соответствии с введенными значениями и записи их в конфигурационный файл команды для последующего использования при новых запусках программы.

Кнопка **Отменить** служит для того, чтобы отменить произведенные изменения в настройках программы.

#### **Параметры, файлы**

~/etc/xrec - выполняемый файл команды **xrec**

~/conf/xrec.conf - файл конфигурации команды **xrec.**

# **xrep - команда поиска и повтора сообщений**

# **Назначение**

Команда **xrep** предназначена для поиска в журналах одного или группы сообщений по различным условиям, с возможностью их ввода в систему или записи в файл.

# **Описание**

Команда **xrep** построена в виде окна, состоящего из основного меню, области отображения статистики и области отображения результатов поиска.

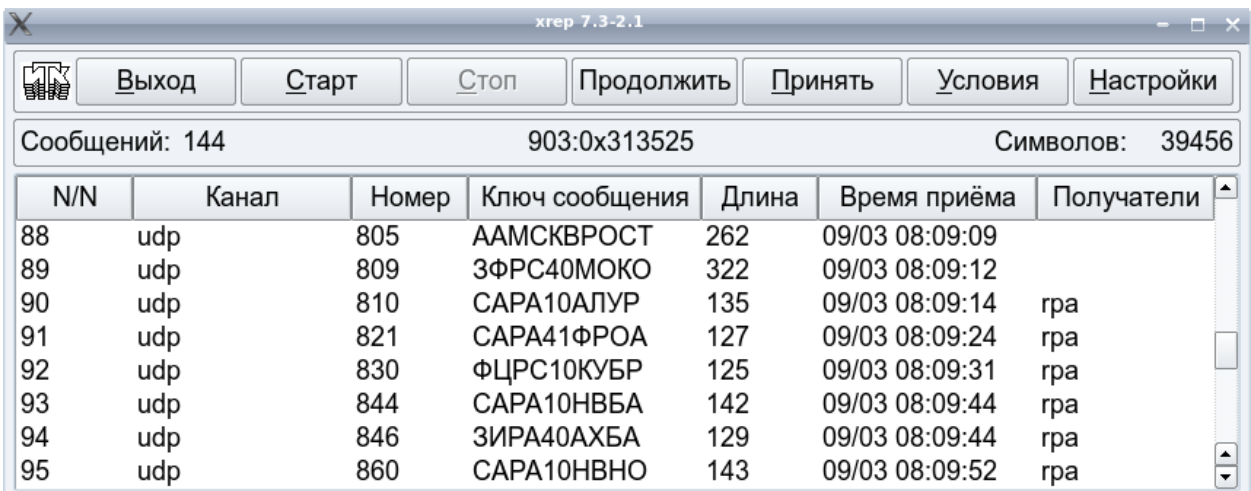

#### *Основное меню*

Кнопка **Выход** служит для завершения работы команды.

Кнопка **Старт** служит для запуска программы поиска с начала. Кнопка активна, когда программа остановлена или завершена, и не активна во время выполнения.

Кнопка **Стоп** служит для остановки выполнения программы поиска. Кнопка активна в процессе выполнения и не активна, когда программа остановлена или завершена.

Кнопка **Продолжить** служит для запуска продолжения выполнения программы поиска после остановки. Кнопка активна после остановки кнопкой **Стоп** или в пошаговом режиме после того, как очередная запись найдена.

Кнопка **Принять** служит для ввода сообщения в систему или записи в файл в пошаговом режиме в зависимости от выбранного режима вывода.

Кнопка **Условия** служит для вызова окна установки условий поиска и режима вывода найденных записей.

Кнопка **Настройки** служит для вызова окна настроек.

#### *Область отображения статистики*

В области отображения статистики отображается количество найденных сообщений, адрес в журнале или время последнего найденного сообщения (в зависимости от определённого в настройках) и суммарный размер всех найденных сообщений.

#### *Область отображения результатов поиска*

Область содержит список найденный сообщений. Формат аналогичен формату области просмотра входящего потока команды **xgst**. Двойным нажатием кнопки мыши на строку списка можно просмотреть текст сообщения.

#### **Установка условий поиска и режима вывода найденных записей.**

Окно установки условий поиска вызывается нажатием на кнопку **Условия** и закрывается нажатием на символ "X" (закрыть). Пользователь может устанавливать условия поиска сообщений и определять режим вывода. Изменения вступают в силу при нажатии на кнопки **Старт** или **Продолжить** основного окна. Окно состоит из меню кнопок, области условий поиска и области условий вывода.

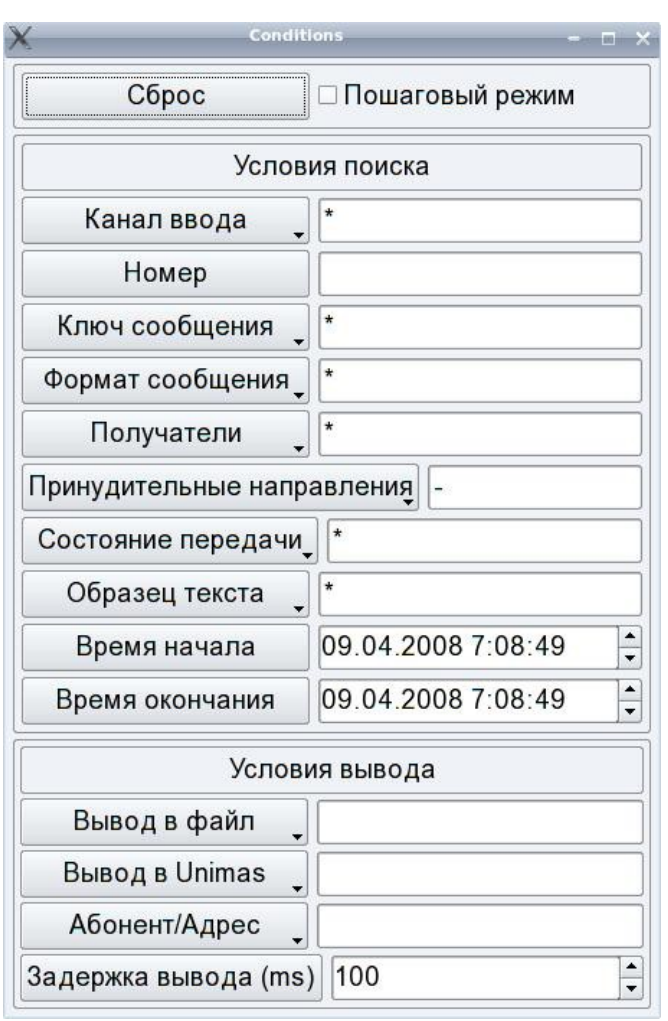

#### *Меню кнопок*

Кнопка **Сброс** устанавливает значение всех условий поиска и вывода по умолчанию.

Кнопка-селектор **X Пошаговый режим** включает "пошаговый режим" работы команды. В этом режиме, используя основное меню, после нажатия на кнопки **Старт** или **Продолжить**, производится поиск одной записи и программа поиска приостанавливается. После остановки можно ввести (записать в файл) найденную запись (или сообщение) используя кнопку **Принять**, продолжить поиск или начать его сначала. В неактивном состоянии кнопка устанавливает режим непрерывного поиска. Непрерывный поиск можно остановить кнопкой **Стоп** основного меню.

#### *Условия поиска*

Кнопка с меню **Канал ввода** служит для выбора канала, с которого было получено сообщение. Будет производиться поиск сообщений, которые получены только с того канала, который выбран. Символ "\*" означает "с любого канала".

Поле ввода **Номер** служит для ввода номера сообщения по приему. Допустимы следующие форматы:

- $n -$  ппп один номер;
- nnn, nnn... список номеров. Разделителями могут быть " " или "**,**"
- nnn-nnn- интервал номеров.

Кнопка с меню и поле ввода **Ключ сообщения** служит для выбора или ввода регулярного выражения для поиска сообщения по ключу. Осуществляется поиск только тех сообщений, у которых "ключ" соответствует выбранному выражению. Список выражений для меню находится в файле ~/conf/key.types.

Кнопка с меню **Формат сообщения** служит для выбора формата сообщения. Осуществляется поиск только тех сообщений, у которых формат соответствует выбранному. Символ "**\***" означает любой формат.

Кнопка с меню **Получатели** служит для выбора канала или процесса-обработчика, в который сообщение было распределено процессом маршрутизации сообщений **rou**. Осуществляется поиск только тех сообщений, которые были распределены в выбранный канал или обработчик. Символ "**\***" означает "не принимать во внимание значение фильтра".

Кнопка с меню **Принудительно направлены** служит для выбора канала, в который сообщение было распределено принудительно (смотри параметр **forced** файла конфигурации логического канала). Осуществляется поиск только тех сообщений, которые были принудительно распределены в выбранный канал. Символ "**\***" означает поиск сообщений, у которых было любое принудительное распределение. Пусто " " означает поиск сообщений, у которых не было принудительных распределений. Символ "**-**" означает – не принимать во внимание этот параметр.

Кнопка с меню **Состояние передачи** служит для выбора состояния передачи сообщений и имеет следующие пункты:

- • **передано** сообщение успешно передано.
- • **передается** сообщение находится в очереди на передачу, но еще не передано.
- • **не передано** сообщение не передано.
- • **Запрещенное направление** сообщение не передано по причине запрета вывода в канал ("banned").
- • **Запрет вывода в очередь** сообщение не передано, так как стоит запрет вывода в канальную очередь.
- • **абонент выключен** сообщение не передано, так как состояние абонента (в файле конфигурации абонента) было "выключен".
- • **запрещенный формат** сообщение не передано, так как в конфигурации канала (параметр **FMT\_DENY**) стоит запрет на передачу сообщений данного формата.
- • **послано на обработку** сообщение послано в очередь процесса-обработчика.
- • **Слишком длинное сообщение** слишком длинное сообщение.

Кнопка с меню и поле ввода **Образец текста** служит для ввода образца для поиска фрагмента в тексте сообщения. В образце текста могут использоваться элементы описания регулярных выражений, такие как символ "**\***" - любое количество любых символов или квадратные скобки [ABC], задающие один из символов из тех, что в скобках.

Поля ввода **Время начала** и **Время окончания** поиска служат для установки интервала времени поиска сообщений.

#### *Условия вывода*

Кнопка с меню **Вывод в файл** определяет действия с найденными записями. Значения пунктов меню следующие:

- • **Не в файл** не выводить запись в файл.
- • **Записать список в файл** запись в файл списка в формате как в окне вывода.
- • **Записать данные в файл** запись в файл сообщений с данными. Запись производится в формате файла передаваемого по протоколу FTP\_WMO.
- • **Добавить список в файл** добавить в существующий файл список найденных сообщений в формате как в окне вывода.
- • **Добавить данные в файл** добавить в существующий файл сообщения с данными.

Кнопка с меню **Ввод в Unimas** определяют режим ввода сообщений в систему. Меню позволяет выбрать вариант ввода по распределению, ввода в определённый канал или отказаться от ввода. Сообщения вводятся в систему с канала **xrep** и направляются процессу анализа формата в соответствии с описанием в файле конфигурации канала **xrep**.

Кнопка с меню **Абонент/Адрес** активна только, если выбран "шлюзовой" канал ввода в систему. Меню позволяет очистить поле ввода для ввода адреса или абонента вручную или выбрать его из списка. При вводе адреса он должен начинаться символом "**#**".

# **Настройки команды**

Окно настроек запускается при нажатии на кнопку **Настройки** и служит для изменения настроек команды.

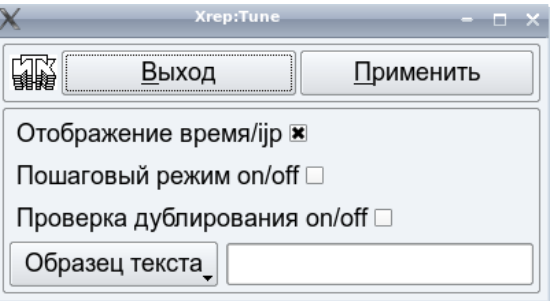

Кнопка-селектор **X Отображение время/ijp** определяет режим отображения указателя сообщения в журнале. Активное состояние (**x**) соответствует отображению адреса. Иначе отображается время записи сообщения в журнал.

Кнопка-селектор **X Пошаговый режим on/off** определяет включение или выключение пошагового режима по умолчанию.

Кнопка-селектор **X Проверка дублирования on/off** определяет включение или выключение проверки дублирования при вводе сообщений.

Кнопка с меню и поле ввода **Образец текста** служит для подготовки образцов для поиска сообщений по тексту. Эти образцы используются в окне установки условий поиска. Можно добавить образец из поля ввода или удалить образец, выбранный из списка.

# **Работа с командой**

Используя окно установки условий поиска пользователь может задать необходимые условия поиска сообщений (время, ключи, распределение и т.д.) и определить необходимые действия с найденными сообщениями. Сообщения могут быть записаны в файл, или введены в систему. Кнопкой **Старт** включается поиск. Найденные записи отображаются в окне результатов и выполняются определённые пользователем действия. В области статистики отображаются счётчики сообщений, символов и указатель сообщения в журнале. Во время работы поиск можно остановить кнопкой **Стоп**, продолжить его кнопкой **Продолжить** или начать сначала кнопкой **Старт**. Предусмотрен пошаговый режим, в котором происходит остановка после каждой найденной записи. В этом случае действия, определённые в окне условий, выполняются при нажатии кнопки **Принять**. Для просмотра текста найденных сообщений надо дважды нажать на нужную строку в окне отображения результатов.

# **Параметры, файлы**

~/conf/commands/xrep.cnf – файл настроек команды **xrep**

~/conf/key.types – файл образцов ключей команды **xrep**

# **xsend - команда подготовки сообщений**

# **Назначение**

Команда **xsend** предназначена для подготовки и ввода в систему сообщений различным абонентам в различные каналы.

# **Описание**

Команда **xsend** построена в виде окна, состоящего из основного меню, области адреса абонента, области параметров и области текста сообщения.

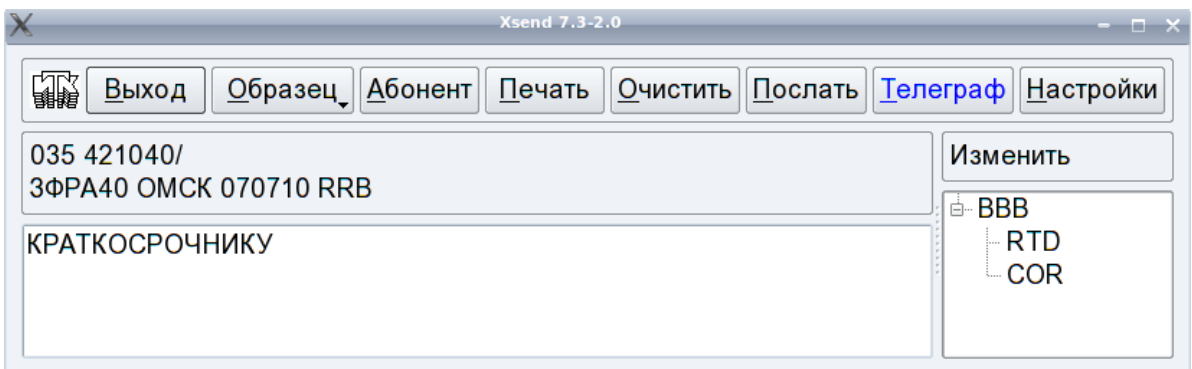

#### *Основное меню*

Кнопка **Выход** служит для завершения работы команды.

Кнопка **Образец** служит для выбора образца текста сообщения.

Кнопка **Абонент** служит для выбора абонента.

Кнопка **Послать** служит для предварительного просмотра сформированного для ввода в систему сообщения.

Кнопка **Очистить** служит для очистки области текста абонента.

Кнопка **Печать** служит для распечатки текста сообщения на принтере.

Кнопка **Телеграф** служит для включения/выключения режима ввода сообщений в телеграфном формате.

Кнопка **Настройки** служит для вызова окна настроек команды.

#### *Область адреса*

В область адреса при выборе абонента помещается адрес абонента, которому предполагается послать сообщение. Для абонентов различных типов эта информация различна.

#### *Область параметров*

В области параметров отображается список параметров, которые можно изменить до ввода сообщения в систему.

#### *Область текста*

При подготовке сообщения область текста содержит текст сообщения. Существующий текст можно редактировать, очищать кнопкой **Очистить**, заменять на другой или вставлять в

него фрагменты используя образцы, сохранять в качестве образца и посылать в качестве текста сообщения.

# **Выбор образца текста сообщения**

При нажатии на кнопку **Образец** предлагается следующее меню:

Последний Открыть Вставить Новый Сохранить test Сохранить как

**Последний** – выбрать один из текстов, посланных ранее этому абоненту, выбранный текст помещается в область текста. При вводе сообщений в систему текст каждого посланного данному абоненту сообщения сохраняется в файле с именем DD:HH:MM:SS\_имя\_текущего\_образца, где DD – день, HH – часы, MM – минуты, SS – секунды. Для выбора конкретного файла используется окно выбора образца.

**Открыть** – выбрать один из заранее подготовленных файлов с образцом текста. Выбранный текст помещается в область текста команды, заменяя имеющийся ранее текст. Для выбора нужного файла используется окно выбора образца.

**Вставить** – аналогично по действию **Открыть**, но выбранный текст вставляется в область текста в место положения курсора.

**Новый** – очищается область текста команды.

**Сохранить** / **Сохранить имя\_текущего\_образца** - сохранение текста из области текста команды в качестве образца с текущим именем.

**Сохранить как** - сохранение текста из области текста в качестве образца с новым именем. Для сохранения используется окно выбора образца.

Окно выбора образца используется для выбора и сохранения текста в качестве образца. Окно состоит из поля ввода имени, области списка имен образцов, области текста и двух кнопок.

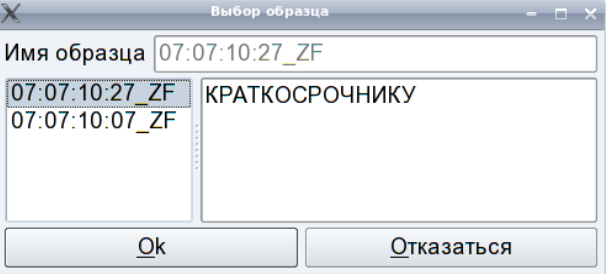

Поле ввода **Имя образца** активно только при выполнении сохранения образца и служит для ввода имени сохраняемого образца. Область списка содержит список имен образцов для выбора. Область текста содержит текст выбираемого или отмеченного образца. Кнопка **Ok** служит для подтверждения выбора и закрывает окно. Кнопка **Отказаться** служит для отказа от выбора и закрывает окно.

# **Выбор абонента**

Для выбора абонента и формирования адресной части сообщения служит кнопка **Абонент**, нажатие на которую приводит к появлению окна выбора абонента.

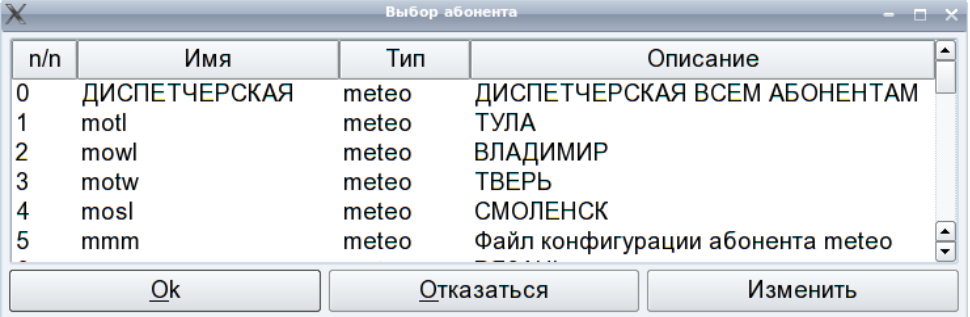

Окно служит для выбора абонента и состоит из кнопок заголовка, области списка абонентов и кнопок меню.

Кнопка **Тип** предназначена для установки фильтра по типу абонента. Если фильтр установлен, кнопка отображается в цвете. Остальные кнопки заголовка не активны.

Область списка абонентов содержит список имеющихся в системе абонентов. Если установлен фильтр, отображаются абоненты только выбранного типа. Не отображаются абоненты, у которых параметр **show** установлен в no или не соответствует режиму работы системы.

Абоненты в списке отсортированы по первой колонке. Порядок может быть изменён переносом строк с помощью мышки. Для этого надо выбрать строку для переноса, нажать левую кнопку мыши и, не отпуская перенести строку в нужное место. После отпускания левой кнопки мыши строка займёт новое место, и список будет пересортирован. Выбор абонента делается отметкой строки с последующим нажатием кнопки **Ok** или двойным нажатием на строку списка.

Кнопка **Ok** служит для подтверждения выбора абонента и закрывает окно.

Кнопка **Отказаться** служит для отказа от выбора абонента и закрывает окно.

Кнопка **Изменить** служит для запуска команды конфигуратора **xconf** для редактирования параметров отмеченного абонента.

При выборе абонента, а также при запуске команды, когда используется имя последнего выбранного абонента, если область текста очищена, в неё может помещаться текст образца. Для этого в конфигурации абонента используется параметр **pattern**. Его значением является имя файла абонента или ключевое слово last. Если значение параметра **pattern** есть last, в область текста помещается последнее посланное этому абоненту сообщение, если такое есть.

# **Содержимое области адреса**

Содержимое этой области зависит от типа абонента.

Для абонентов типа **meteo** это сокращенный заголовок стандартного метеорологического сообщения соответствующего формата.

Для абонентов типа **gao** – строка GAO format message.

Для абонентов типа **aftn** и **sms** - список адресов (номеров) из файла конфигурации абонента или, если он отсутствует, список адресов (номеров) последнего посланного этому абоненту сообщения.

#### **Подготовка текста сообщения**

Для подготовки текста используется область текста. В неё можно поместить образец или набрать текст на клавиатуре. Для редактирования текста можно использовать следующие клавиши и их сочетания:

- **Backspace**  Удаляет символ слева от курсора.
- **Delete**  Удаляет символ справа от курсора.
- **Ctrl+C** Запоминает отмеченный текст для копирования.
- **Ctrl+Insert** Запоминает отмеченный текст для копирования.
- **Ctrl+K** Удаляет текст до конца строки.
- **Ctrl+V** Вставляет запомненный текст.
- **Shift+Insert** Вставляет запомненный текст.
- **Ctrl+X** Вставляет запомненный текст.
- **Shift+Delete** Вставляет запомненный текст.
- **Ctrl+Z** Отменить операцию.
- **Ctrl+Y** Вернуть отмену.
- $\Box$  Переместить курсор на 1 символ влево.
- **Ctrl+** Переместить курсор на 1 слово влево.
- $\Box$  Переместить курсор на 1 символ вправо.
- Ctrl+ $\square$  Переместить курсор на 1 слово вправо.
- $\square$  Переместить курсор на строку вверх.
- Ctrl+<sup>-</sup> Переместить курсор на слово вверх.
- $\bullet$   $\Box$  Переместить курсор на строку вниз.
- Ctrl+ $\square$  Переместить курсор на слово вниз.
- **PageUp** Переместить курсор на страницу вверх.
- **PageDown**  Переместить курсор на страницу вниз.
- **Home** Переместить курсор в начало строки.
- **Ctrl+Home** Переместить курсор в начало текста.
- **End** Переместить курсор в конец строки.
- **Ctrl+End** Переместить курсор в конец текста.
- **Alt+Wheel** Прокрутка колесом мышки горизонтально.
- **Ctrl+Wheel** Масштабирование текста.

Максимальная длина строки текста определяется в настройках команды. Форматирование текста с учётом длины строки производится автоматически. Дополнительные символы возврата каретки добавляются автоматически при вводе в систему.

Текст сообщения может содержать служебные комбинации символов, которые при обработке текста перед вводом его в систему, заменяются вычисленными для них значениями. Обрабатываются следующие комбинации:

**%T** - если в любом месте текста есть эта комбинация, для вычисления значений всех остальных используется текущее время вместо вычисленного для срока наблюдения YYGGgg

- **%d** заменяется на день месяца (01-31)
- **%H** заменяется на часы 00-23)
- **%i** заменяется на номер декады (1-3) ( Meteo)
- **%I** заменяется на номер предыдущей декады (1-3) ( Meteo)
- **%z** заменяется на номер текущей декады (0110,1121,2131) ( Meteo)
- **%Z** заменяется на номер предыдущей декады (0110,1121,2131) ( Meteo)
- **%j** заменяется на день в году (001-366)
- **%m** заменяется на месяц (01-12)
- **%p** заменяется на месяц предыдущей декады
- **%P** заменяется на предыдущий месяц (01-12) ( Meteo)
- **%M** заменяется на минуты (00-59)
- **%S** заменяется на секунды (00-59)
- **%U** заменяется на номер недели в году (Воскресенье первый день недели)(00-52)
- **%w** заменяется на день недели [0(воскресенье)-6]
- **%W** заменяется на номер недели в году (Понедельник первый день недели) (00-52)
- **%y** заменяется на год без века (00-99)
- **%Y** заменяется на год
- **%%** заменяется на %

#### **Изменение параметров сообщения**

В области параметров может содержаться список адресных параметров, которые можно изменить до того как сообщение будет послано. Для различных типов абонентов эти параметры могут быть различными.

Для абонента типа **meteo** могут использоваться следующие параметры:

**STLINE** - начальная строка заголовка формата HMS;

**TT** - вид информации, два первых символа сокращённого заголовка метеосообщения;

**AAII** - географический указатель или позывной получателя для формата HMS сокращённого заголовка.

Вышеперечисленные параметры вносятся в окно параметров в том случае, если их значения не определены в файле конфигурации абонента. При двойном нажатии на имя параметра, можно ввести значение вручную или выбрать ранее вводимые значения. После ввода сообщения в систему команда запоминает в файле конфигурации абонента введённые значения параметров, которые будут использованы при следующей подготовки сообщения данному абоненту.

- **BBB** группа BBB, для удаления группы BBB используется двойное нажатие на имя параметра. Следующие три параметра позволяют изменить группу BBB сообщения.
- **RTD** установка группы BBB опоздавших сообщений;
- **COR**  установка группы BBB сообщений коррекции;
- **AMD** установка группы BBB сообщений поправок.

Группа BBB для опоздавших сообщений формируется автоматически и автоматически поддерживается последовательность групп BBB для каждого очередного срока наблюдения. Для сообщений коррекции и сообщений поправок необходимо выбрать соответствующую группу BBB из предлагаемых при двойном нажатии на имя параметра меню или выбрать ручной ввод нужной группы. При передаче сообщения в файле конфигурации абонента запоминаются группы срока и соответствующие им группы BBB. В меню параметров отображаются следующие значения группы BBB. Такой механизм позволяет не прерывать последовательность групп BBB для нескольких сроков. Количество запоминаемых сроков определяется параметром **bbb\_history\_depth** файла конфигурации абонента (по умолчанию 8). Если у абонента не было такого параметра, он добавляется автоматически. Для совместимости с файлами конфигурации абонентов старой версии, введён параметр **bbb** set. Если его нет, используется значение параметра TT bbb или default bbb из таблицы видов информации (~/conf/tt\_table). Если и там его нет - значение по умолчанию RTD=RR[A-Z]:COR=CC[A-Z], а это означает, что надо сохранять BBB и формировать меню для RTD и COR сообщений, а значения последнего символа группы менять от A до Z.

Для абонента типа **aftn** могут использоваться следующие параметры:

**ADDRESS** - выбор адреса. Из предлагаемого при двойном нажатии на имя меню можно очистить весь список адресов в области адреса, очистить последний адрес из этого списка, ввести адрес или использовать список адресов предыдущего посланного данному абоненту сообщения. При попытке добавить более 7 адресов для абонента типа **aftn** выводится сообщение об ограничении количества адресов для одного сообщения и добавления не происходит.

Для абонента типа **sms, telex, email** могут использоваться следующие параметры:

**NUMBER** - выбор номера абонента. При попытке добавить номеров больше чем может вместить буфер параметров канала (64 символа), выводится сообщение об ограничении количества номеров и добавления не происходит. Для абонента типа **telex, email** можно ввести или выбрать только один номер/адрес. Для **telex** номера используется формат номер/автоответ. В качестве автоответа используйте его цифровую часть.

#### **Как послать сообщение**

Для подготовки сообщения выбирается абонент (при этом формируется адресная часть сообщения), затем набирается текст сообщения. Для удобства могут использоваться подготовленные образцы или тексты ранее посланных сообщений. В адресную часть сообщения могут быть внесены изменения, для этого используется область параметров.

Для предварительного просмотра сформированного для ввода в систему сообщения служит кнопка **Послать** основного меню команды. При нажатии на кнопку происходит обработка области текста. Заменяются все служебные комбинации символов (%символ) и для телеграфного режима текст преобразуется в верхний регистр. Для абонентов типа **meteo** формируется полный текст сообщения с заголовком. Для формирования заголовка используются данные из области адреса. Также формируются символы начала и конца сообщения (<SOH> и <ETX> или ЗЦЗЦ и НННН для телеграфного режима).

Дополнительные символы возврата каретки добавляются автоматически при вводе сообщения в систему. После этого появляется окно подтверждения ввода. В нём можно

определить имя логического канала, в который нужно послать сообщение или (для абонентов типа **meteo)** послать сообщение по распределению. Для выбора канала используется кнопка с меню **Канал**. В меню включаются те каналы, в которые может быть послано сообщение абонента данного типа. Имя канала предлагаемого по умолчанию определяется в настройках команды. Кнопки **Послать** и **Отказаться** служат для подтверждения ввода или отказа от ввода сообщения. При возникновении ошибок ввода выводится сообщение об ошибке.

### **Ввод сообщений в систему**

Сообщения для абонентов типа **meteo и gao** при вводе в систему проходят цепочку процессов анализа формата, которая определяется в файле конфигурации логического канала **xsend**.

После того как сообщение введено в систему, его текст сохраняется и может быть использован в качестве образца. При сохранении очередного текста, если количество сохранённых текстов превышает значение, определённое в настройках команды, самый старый текст удаляется. Если в качестве образца использовался сохранённый текст, то в качестве имени файла используется имя текущего образца сохранённого текста. Если такого образца не было, то используется имя файла по умолчанию Recent.

Ввод сообщений абоненту типа **list** происходит следующим образом. Для каждого абонента из списка формируется адресная часть, после чего сообщение вводится в систему. При этом окно подтверждения ввода не вызывается. Поскольку ввод сообщения абоненту типа **list** исключает какой-либо диалог или выбор, есть следующие ограничения:

- при вводе сообщений абонентам из списка абонента типа **list** используется ввод со ссылкой на файл абонента, поэтому в файле конфигурации у них не должно быть не определённых параметров;
- при вводе сообщений абонентам типа **aftn**, **sms**, **telex**, **email** используется канал определённый в настройке команды для соответствующего типа. Сообщения абонентам типа **meteo** и **gao** вводятся по распределению.

#### **Печать текста сообщения**

При нажатии на кнопку **Печать** область текста выводится на принтер. Если нет выделенного текста, печатается текст сообщения с заголовком, иначе печатается только выделенный текст. Выполняется команда печати определённая в настройках команды, которой в качестве аргумента передаётся имя файла с текстом обработанного сообщения. Обработка осуществляется также как и при вводе сообщения.

# **Настройки команды**

При нажатии на кнопку **Настройки** основного меню появляется окно настроек.

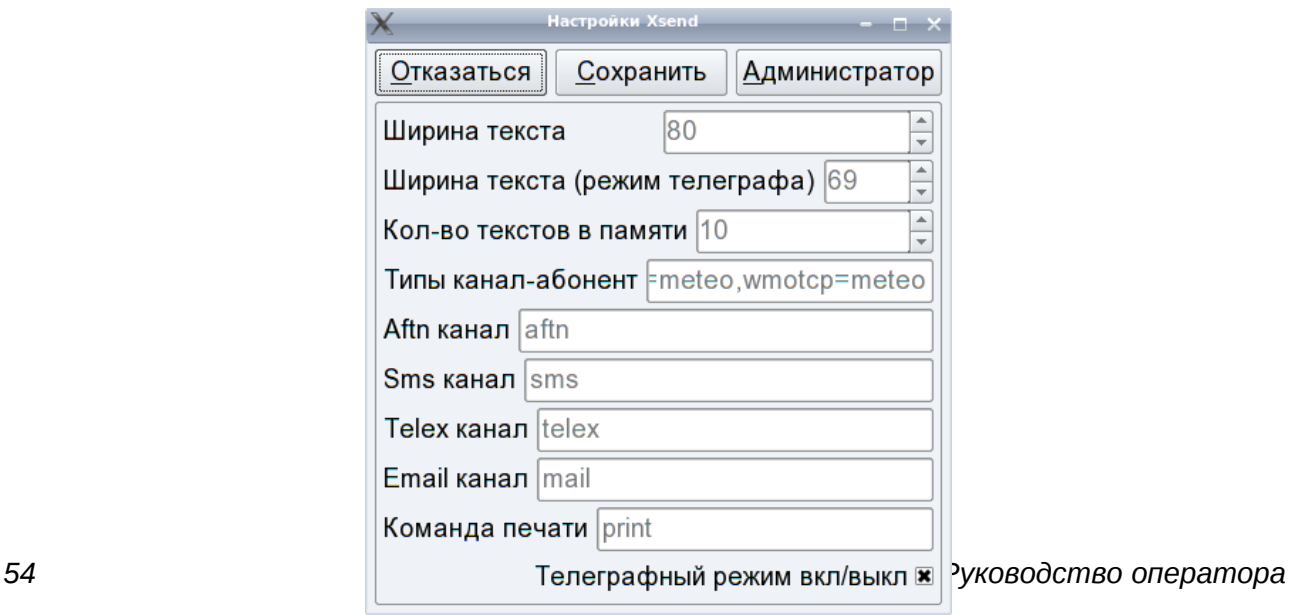

Кнопка **Администратор** служит для получения прав администратора. Только администратор может изменять установленные параметры!

Кнопка **Сохранить** служит для сохранения изменённых параметров.

Кнопка **Отказаться** служит для выхода из окна настроек.

Поле ввода **Ширина текста** – ширина текста в нетелеграфном режиме (по умолчанию 80 символов).

Поле ввода **Ширина текста (режим телеграфа)** – ширина текста в телеграфном режиме (по умолчанию 69 символов).

Поле ввода **Кол-во текстов в памяти** – количество запоминаемых посланных текстов.

Поле ввода **Типы канал-абонент** – список соответствия типов канал – **абонент**.

Следующие 4 параметра используются при вводе сообщения с использованием абонента типа **list**:

Поле ввода **Aftn канал** – канал, в который вводятся сообщения абоненту **aftn**.

Поле ввода **Sms канал** - канал по умолчанию, в который вводятся сообщения абоненту **sms.**

Поле ввода **Telex канал** - канал по умолчанию, в который вводятся сообщения абоненту **telex.**

Поле ввода **Email канал** - канал по умолчанию, в который вводятся сообщения абоненту **email.**

Поле ввода **Команда печати** - распечатка текста сообщения (print по умолчанию).

Кнопка-селектор **X Телеграфный режим вкл/выкл** – установка режима по умолчанию.

#### **Параметры, файлы**

~/conf/xsend/patterns/ - каталог файлов образцов текстов сообщений.

~/conf/xsend/patterns/hist/ - каталог для сохранения последних посланных сообщений.

~/conf/xsend/addr/ - каталог файлов конфигураций абонентов.

~/conf/commands/xsend.cnf – файл настроек команды **xsend.**

 $-$ /conf/lch - каталог файлов конфигурации канальных процессов.

~/conf/commands/xgst.cnf - файл настроек команды **xgst.**

# **Web Interface – сервер удаленного доступа**

# **Назначение**

Сервер удаленного доступа "**Web Interface**" предназначен для организации доступа к метеорологическим данным системы и позволяет конечным пользователям, подключенным к ведомственной TCP/IP сети Росгидромета или глобальной сети Интернет, получать и передавать метеорологическую информацию в виде сообщений и карт.

### **Описание**

Сервер удаленного доступа "**Web Interface**" представляет собой несколько страниц, с помощью которых пользователь может:

- получить доступ к факсимильным картам (**Web Map Access WMA**);
- получить доступ к базе данных метеосообщений (**Web Data Access WDA**);
- организовать обмен метеосообщениями (**Web Data Exchange WDE**).
- получить доступ к графическим файлам (**Web Image Products Access WIPA** )

Страница **WMA** позволяет просматривать записи факсимильного журнала системы, отображать на экране метеорологические карты в предустановленных масштабах, сохранять их на локальном диске для последующей обработки любым графическим редактором, осуществлять печать карт на локальном принтере.

Страница **WDA** предназначена для работы с прикладной базой метеорологических данных системы, обеспечивающей доступ к информации как по индексам станций и позывным аэропортов, так и по сокращенным заголовкам бюллетеней.

Страница **WDE** предназначена для подготовки, передачи и получения текстовых метеорологических сообщений (прогнозы, запросы и т.д.). Подготовка и отправка сообщений осуществляется, используя шаблоны подготовленных образцов сообщений.

Страница **WIPA** предназначена для получения и просмотра радарных карт, спутниковых снимков и других графических файлов.

#### **Администрирование пользователей**

Создание нового или изменение параметров существующего пользователя осуществляется при помощи команды **wpasswd.**

Результатом выполнения данной команды является:

- добавление учетной записи пользователя в файле /home/meteo/conf/www/passwd сервера;
- создание домашнего каталога пользователя в каталоге /home/meteo/conf/www/usr сервера;
- копирование в директорию /home/meteo/conf/www/usr/имя\_пользователя/conf домашнего каталога пользователя файлов param и perms .

Команда **wpasswd** является диалоговой и при её запуске необходимо ответить на вопросы программы. После каждого ответа – нажать Enter.

# **Пример создания нового пользователя:**

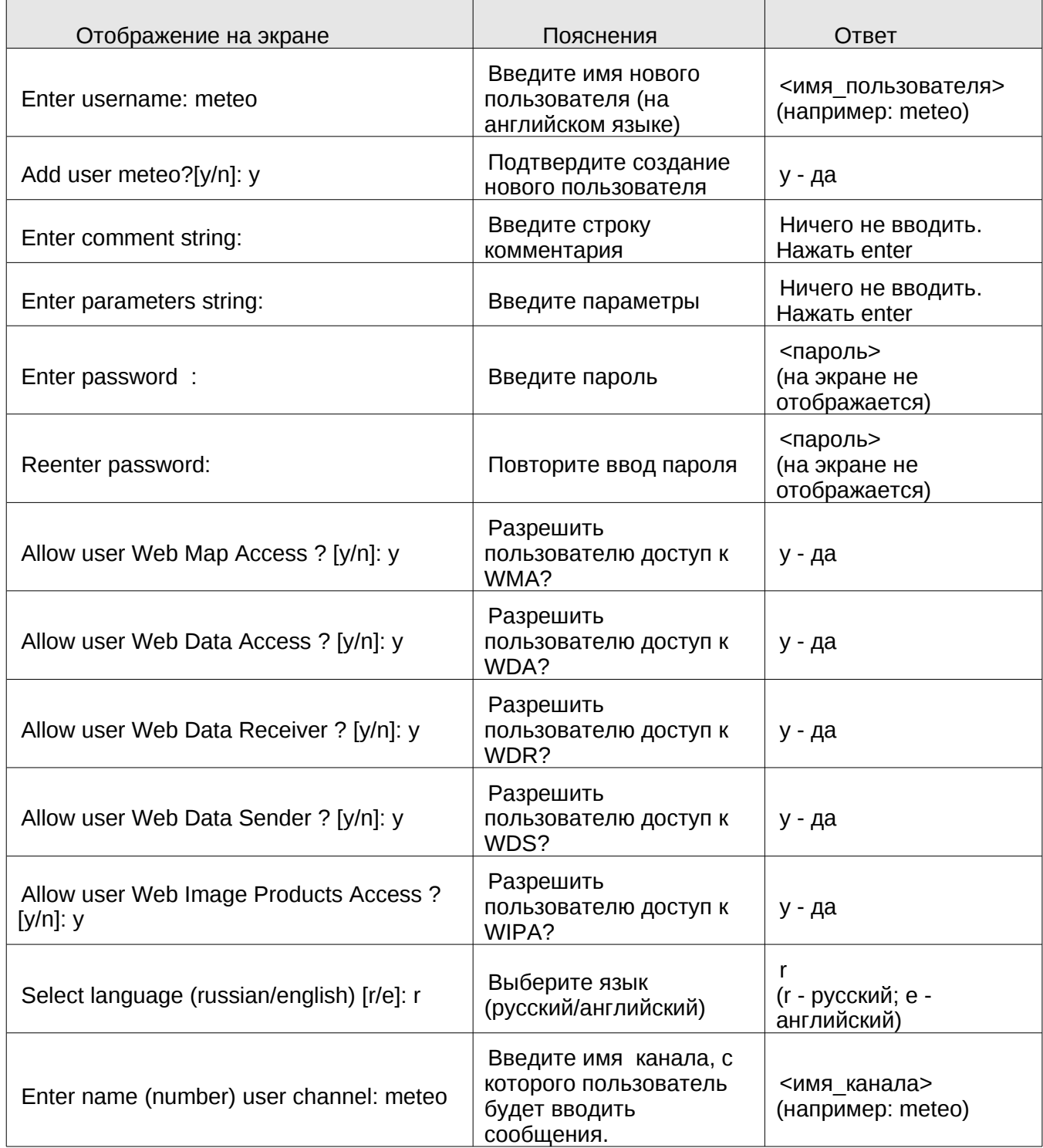

# **Пример изменение настроек уже существующего пользователя:**

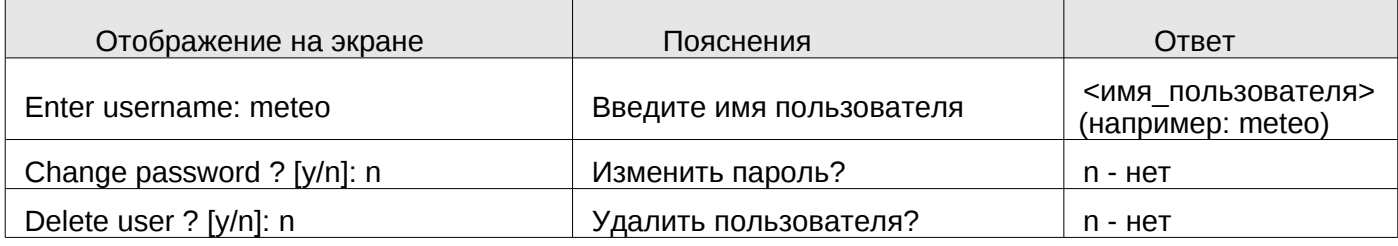

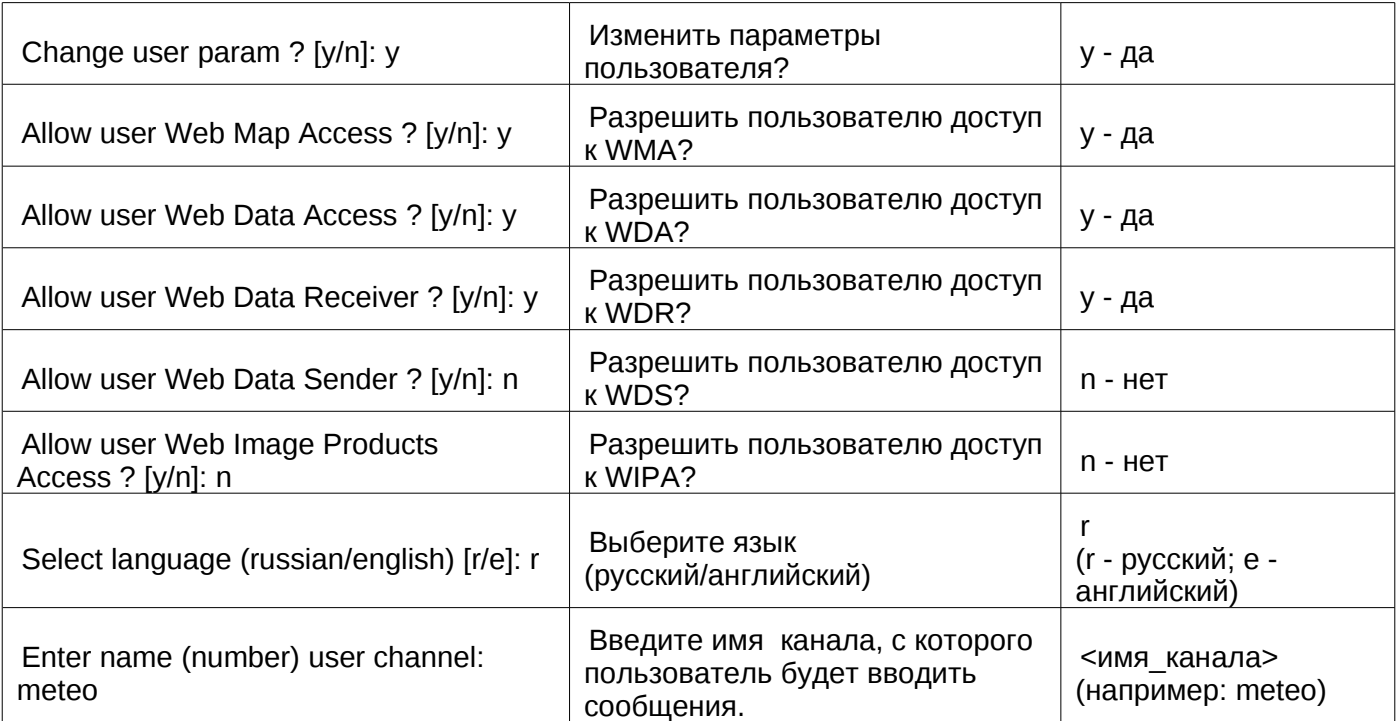

# **WMA - доступ к факсимильным картам**

### **Назначение**

Пакет **WMA** "Web-Interface" предназначен для получения и просмотра метеорологических карт в формате GIF. **WMA** позволяет просматривать записи факсимильного журнала UniMAS, отображать на экране метеокарты в 10 предустановленных масштабах, сохранять их на локальном диске для последующей обработки любым графическим редактором, осуществлять печать карт на локальном принтере.

### **Описание**

С помощью кнопок и полей ввода, расположенных в окне **WMA** предоставляется возможность выбрать и просмотреть желаемую факсимильную карту. Заголовки карт, разрешенных для просмотра, выделены синим цветом. Выдаваемые сервером данные представлены в табличной форме, где каждой карте отводится одна запись (строка) состоящая из следующих полей:

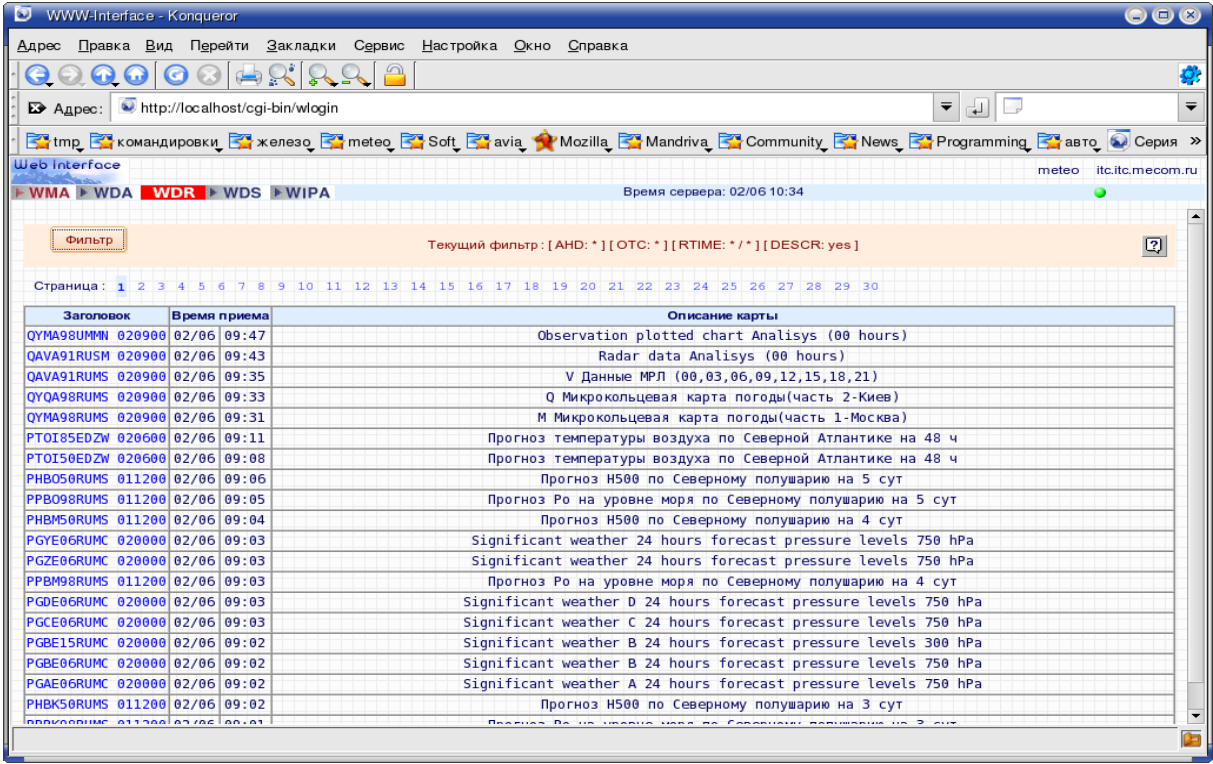

- **Заголовок**. Заголовок карты и срок наблюдения. Если карта разрешена для просмотра, то заголовок отображается как ссылка.
- **Время приема**. Дата и время получения карты. Занимает два поля, число/месяц и час:минута
- **Описание карты**.

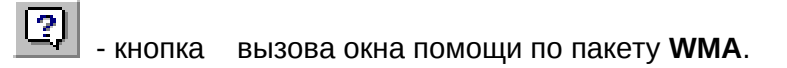

Кнопка **Фильтр** позволяет настроить удобный для пользователя режим просмотра и оптимизировать трафик.

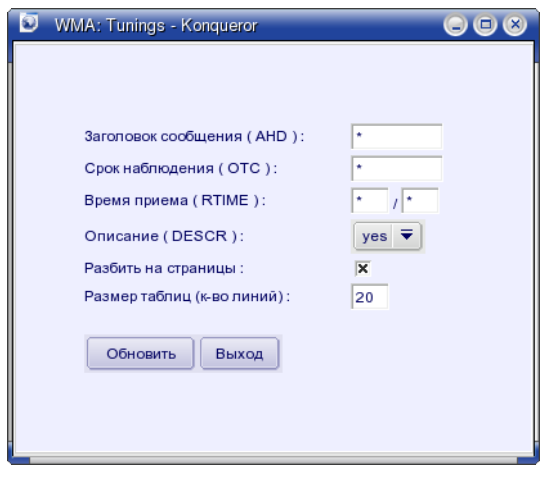

Если, при задании фильтра для просмотра карт, флажок "**описание**" был установлен в положение "**yes**", то в данном поле появится текст описания этой метеокарты.

Для ускорения вывода на экран вся таблица разбивается на подтаблицы меньшего размера. Размер таблиц указывается в меню "**Фильтр**" в пункте "**Размер таблиц**".

Если необходимо, то перечень карт можно разбить на отдельные страницы. Для этого в меню "**Фильтр**" необходимо поставить флажок в пункте "**Разбить на страницы**".

Для изменения перечня показываемых карт можно применить фильтр. Для этого необходимо нажать соответствующую кнопку "**Фильтр**". Правила построения фильтров следующие:

**\*** - любая комбинация букв и цифр;

**?** - любой одиночный символ;

Например:

Заголовок (AHD): **\*EDZW** отображаются все карты заканчивающиеся на "EDZW" (PPOI89EDZW, PTOS85EDZW, ... )

Срок наблюдения (OTC)**: 2806\*** отображаются все карты за срок "06 часов" 28 числа.

Время наблюдения (RTIME): - Аналогично OTC.

Щелкнув мышкой на нужном заголовке, оператор получает (в новом окне) образ выбранной карты. Изображение можно просматривать в 10 предустановленных на стороне сервера масштабах - 10% ... 100% .

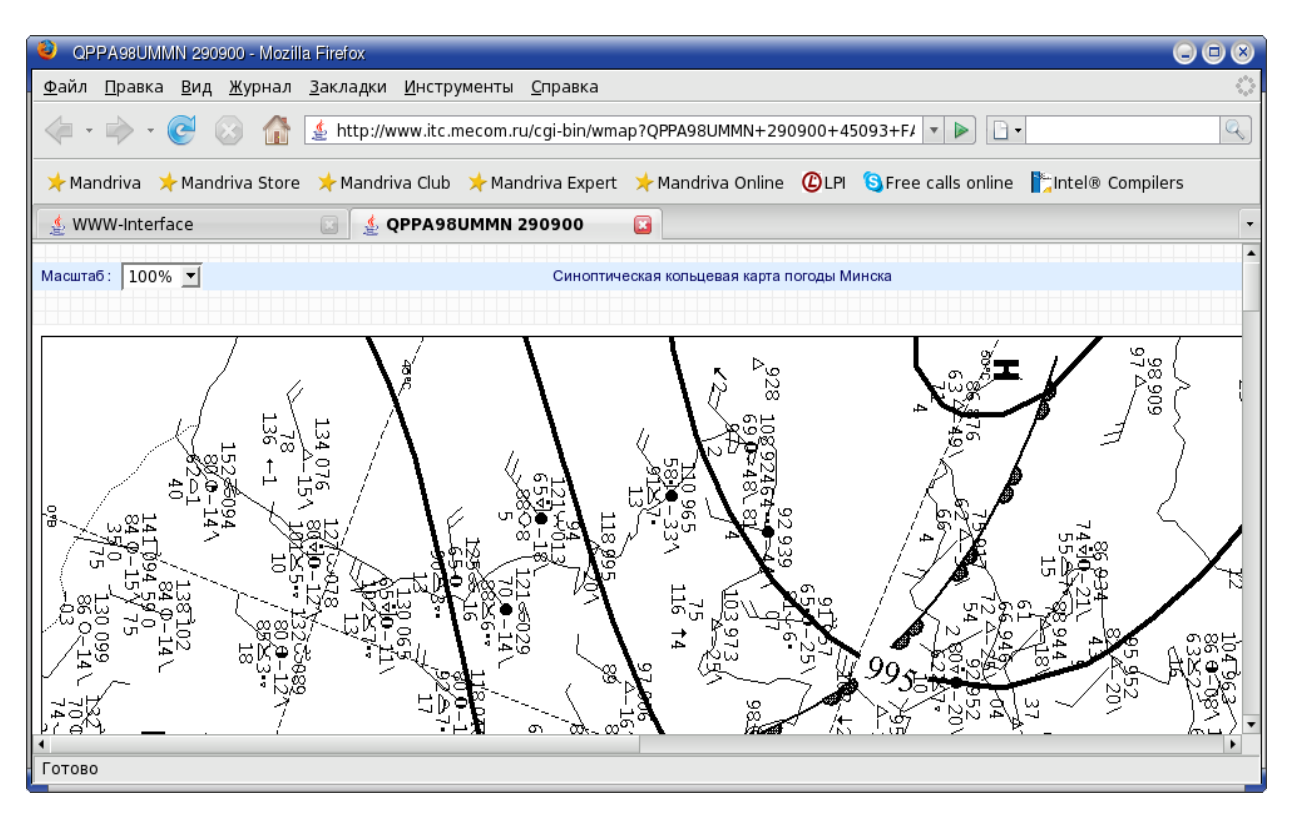

Для сохранения карты на жестком диске необходимо навести курсор мыши на изображение карты и щелкнуть на нем правой кнопкой. В предложенном меню выбрать **Сохранить рисунок как...**, затем выбрать необходимый каталог и ввести имя файла (если необходимо). Распечатка загруженных карт осуществляется средствами браузера или какими-либо внешними приложениями.

#### **Используемые файлы**

~/www/cgi-bin/wma – выполняемый файл **wma**.

 $-$ /conf/map\_comment.xxx – файлы описания заголовков карт.

~/conf/ahd**\_**decode.rus – файл со списком используемых файлов map\_comment (русский).

~/conf/ahd**\_**decode.eng – файл со списком используемых файлов map\_comment (английский).

~/conf/www/usr/[имя\_пользователя]/conf/perms – файл с описанием правил ограничения доступа .

#### **Примеры**

В конфигурационном файле пользователя "perms" можно задать правила ограничивающие доступ к картам имеющимся в факсимильном журнале.

Пример конфигурационного файла "perms"

```
# Ограничения доступа к картам. (wma)
```

```
# mapdefault Как правило должен быть установлен
```
# может быть показана пользователю без ограничения по времени.

<sup>#</sup> для пользователя demo. Определяет, через сколько часов после

<sup>#</sup> поступления любая карта (из не перечисленных ниже) может быть

<sup>#</sup> показана пользователю. Значение "any" обозначатет, что карта

```
# ("10,15,20,30 ..., any", по умолчанию "any" ).<br># mapdefault 30
# mapdefault
# Не показывать пользователю карты, запрещенные для просмотра в 
\# общем списке ("yes/no", по умолчанию "no" ).<br>\# hidden ves
# hidden
# Ограничения доступа для конкретной карты. Определяет, через 
# сколько часов после поступления карта может быть 
# показана пользователю. 
# ("10,15,20,30 ..., 1000", по умолчанию "0" ).<br># PWRE25RUMS 20
# PWRF25RUMS
# Типичные варианты:
# 1. Пользователь demo: 
# Может просмотреть полный список карт, но получить
# только карты полученные более 30 часов назад.
# mapdefault
#
# 2. Пользователь XXXX: 
# Может реально увидеть только две карты...
# hidden yes
# mapdefault 3000
# PWRF25RUMS 0<br># PWRF75RUMS 0
# PWRF75RUMS
```
# **WDA - доступ к базе данных метеосообщений**

# **Назначение**

Пакет **WDA** "Web-Interface" - предназначен для работы с базой данных (БД) информационно-поисковой системы, обеспечивающей доступ к информации как по индексам станций и позывным аэропортов, так и по сокращенным заголовкам бюллетеней.

# **Описание**

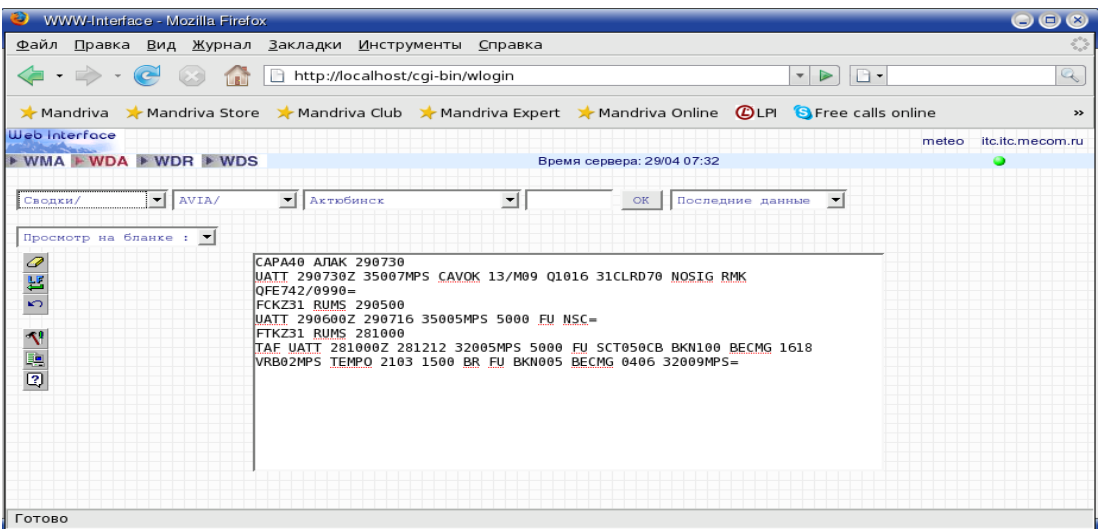

С помощью кнопок и полей ввода, расположенных в окне WDA предоставляется возможность указать (выбрать из списков) идентификатор необходимой информации и получить запрошенные данные.

#### *Назначение кнопок и переключателей:*

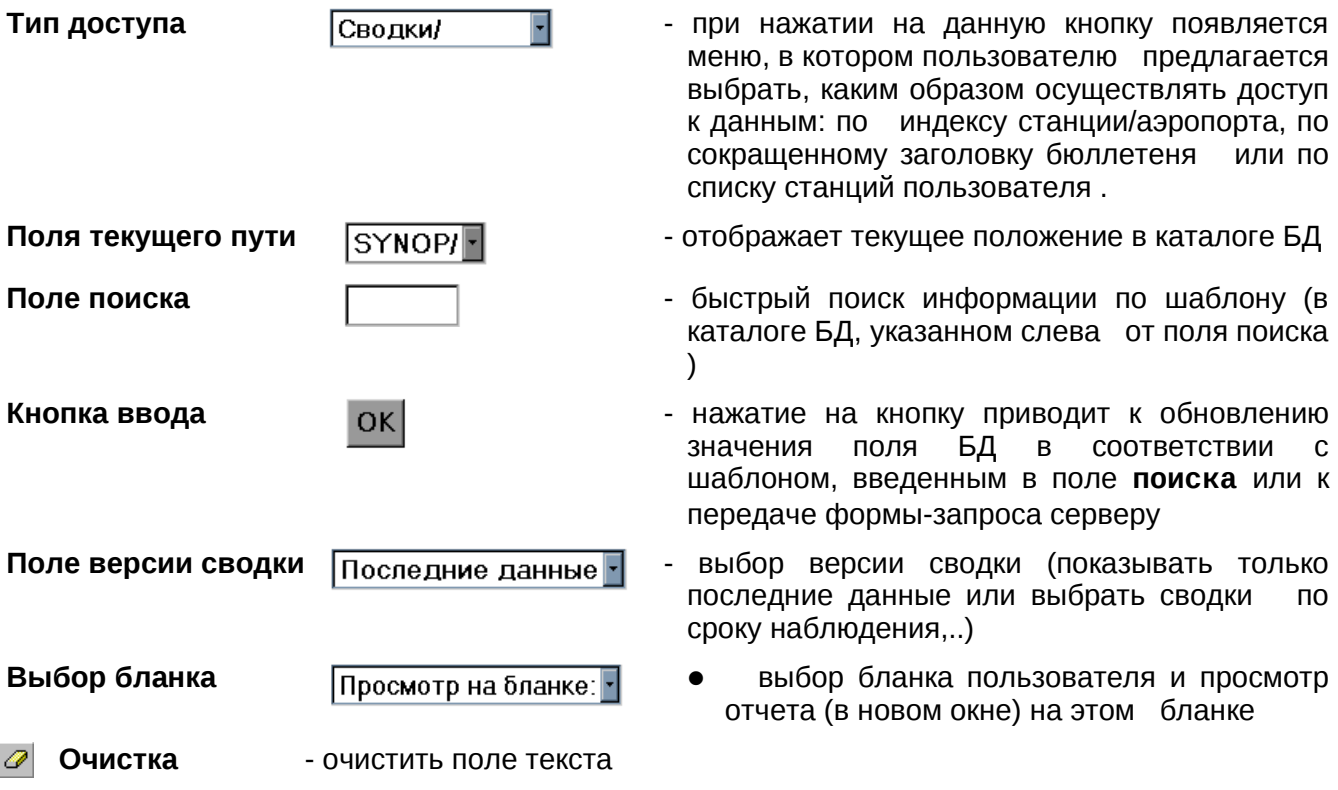

 **LF** - вставить/снять разделитель строк между сводками

#### *Руководство оператора 63*

- **Восстановить** "сбросить" все изменения и вернуться к первоначальным результатам  $\mathbf{K}$ сделанного запроса
- **Настройки** настройка режимов доступа и просмотра сообщений. При нажатии на  $\mathbf{v}$ данную кнопку появится окно настройки *постоянных* параметров, значение которых будет учитываться при каждом обращении на сервер :
	- $\overline{\nabla}$ Преобразование индексов (позывных) в географические названия.
	- П Игнорировать различие между русскими и английскими буквами вида информации при поиске последних данных.
	- $\Box$ Вставлять пустую строку в текст между сообщениями.
	- $\overline{\triangledown}$ Вставлять заголовок сообщения в текст сводки.
	- ए Очистить поле текста при следующем поиске.

Выход

Обновить

ए Автоматически искать самые последние по сроку наблюдения даные.

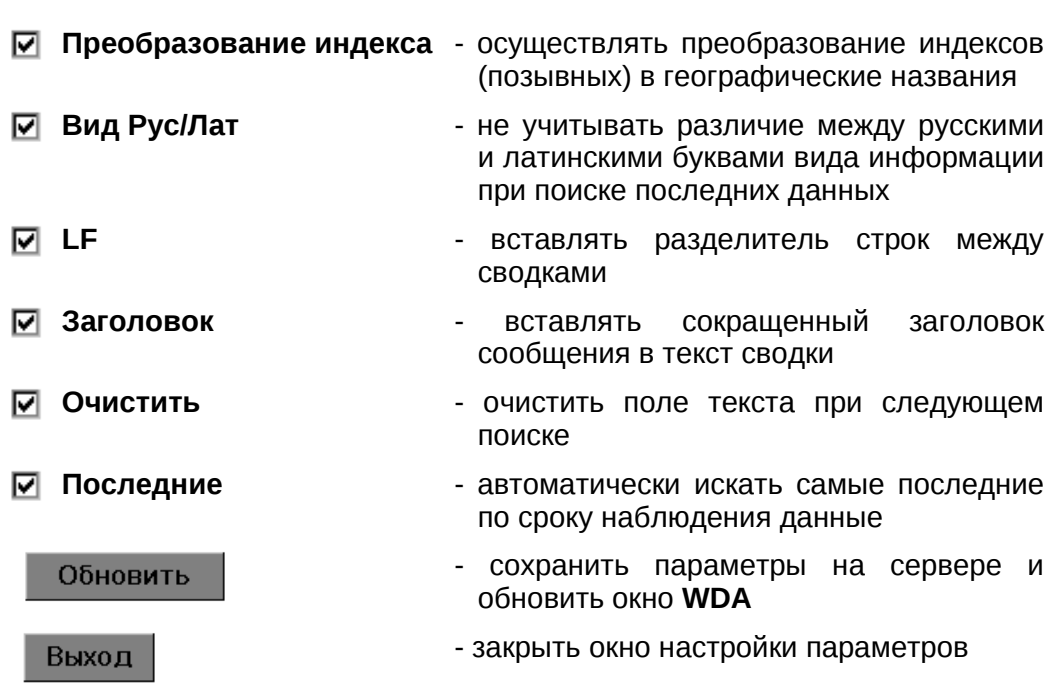

Сохранить - сохранить на сервере предварительно подготовленные файлы бланков.

Для создания нового бланка или изменения уже существующего необходимо на локальном компьютере подготовить файл формата html, где в месте вставки текста сообщения должно быть введено **%s.** В тексте файла для отображения даты допустимо применять следующие шаблоны:

- %d день месяца (01 31)
- %H часы ( 00 23 )
- %m месяц ( 01 12 )
- %M минуты ( 00 59 )
- $w -$  день недели (Воскресение = 0)
- $\frac{1}{2}y$  год (00 99)

Пример файла бланка приведен ниже.

После подготовки и сохранения файла на локальном компьютере в окне доступа к базе данных **WDA** нажмите на кнопку <u>【</u> (Сохранить). При нажатии на данную кнопку появится окно сохранения локальных файлов образцов на сервере:

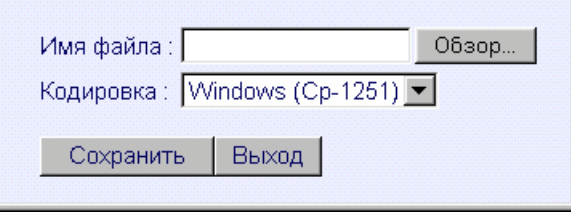

- **Имя файла** имя локального файла, предназначенного для сохранения на сервере. При нажатии на кнопку **Обзор** откроется окно с деревом каталогов локального компьютера, в котором следует выбрать нужный файл. Если имя файла известно, то его можно просто вписать в текстовое поле рядом с кнопкой **Обзор**
- **Кодировка** кодировка локального файла - переслать бланк на сервер. При нажатии на эту Сохранить кнопку запускается программа, которая при необходимости конвертирует файл в кодировку KOI-8, меняет расширения файла на **.dat** и сохраняет его на сервере в каталоге **~meteo/conf/www/usr/имя\_пользователя/forms**. В случае успешного выполнения команды на экране появится бегущая строка типа **«Pattern "имя\_файла" uploaded»,** а имя файла бланка

будет добавлено в список бланков в поле «**Выбор бланка»**

Выход

- закрыть окно сохранения бланков

 $\boxed{2}$ **Помощь** - Вызов нового окна с файлом помощи по пакету **WDA**

# **Используемые файлы**

*~/www/cgi-bin/wda* – выполняемый файл **wda.**

*~/conf/www/usr/[имя\_пользователя]/conf/perms* – файл с описанием правил ограничения доступа.

*~/conf/www/usr/ [имя\_пользователя]/ulist* - каталог пользовательских списков.

*~/conf/www/usr/[имя\_пользователя]/forms* - каталог пользовательских бланков.

# **Примеры**

Пример файла бланка:

```
\overline{\text{html}}<head><title>Message text</title>
<meta http-equiv='Content-Type' content='text/html; charset=koi8-r'>
</head>
<body bgcolor="#ffffff">
<table width='100%' border='0'><tr><td bgcolor='#ffeedd'>
<font color='#600000' size='-1'><b>UniMAS</b></font>
</td></tr></table>
<br/><sub>2</sub><table width='100%' border='0'>
<tr><td>Aerodrome Forecasts</td><td>Прогнозы по аэродромам</td></tr>
<tr><td><br>>b>Blagoweshensk</b></td><td><br/>>td>>Благовещенск</b></td></tr></table>
\mathsf{hr}\mathsf{B}<table width='100%' border='0'>
<tr>>td>Issued by:</td><td>&nbsp;</td></tr>
<tr><td>Составлен:</td><td> АМСГ Благовещенск %H.%M %d/%m/%Yг.</td></tr>
</table>
<hr><p><pre>
%S</pre><p><hr><p>
<pre>Синоптик __________________ Диспетчер ____________</pre>
                                        Dispatcher</pre>
</body>
\langle/html>
```
Информация на бланке будет иметь следующий вид:

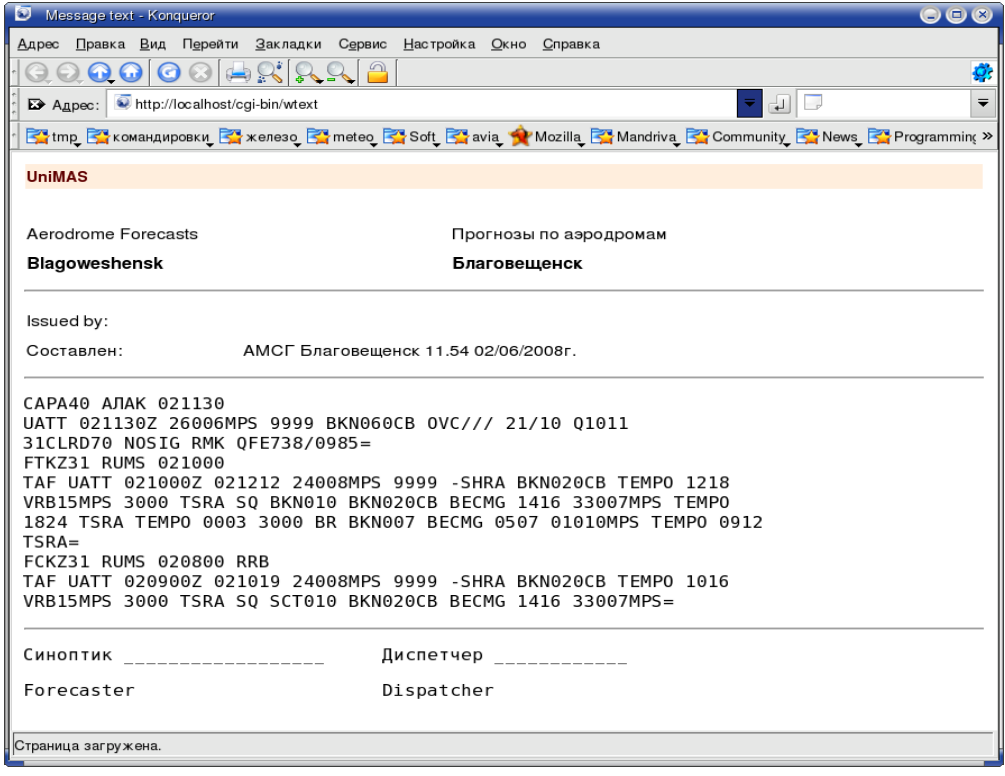

#### **Создание пользовательских списков WDA**

Файлы пользовательских списков имеют следующий формат.

Имя файла должно иметь расширение .dat

Каталог пользовательских списков - ~/conf/www/usr/ИМЯ\_ПОЛЬЗОВАТЕЛЯ/ulist

Формат записей в файле:

Первая строка начинается со знака # и содержит словесное описание списка.

Остальные строки содержат путь до интересующего объекта, начиная от каталога ~/data/RPA.

# **Пример файла списка:**

Имя файла: almt.dat , Текст файла:

# Москва - Алма-Ата REP/AVIA/UUDD REP/AVIA/UAAA BUL/AVIA/alac/sara40alac BUL/AVIA/alac/sara10alac BUL/AVIA/alac/sara90alac

# **Пример конфигурационного файла "perms"**

# Пример файла конфигурации ограничений доступа # пользователя к данным через WWW интерфейс. # Ограничения доступа к данным. (wda) # Демонстрационный режим. Как правило должен быть установлен  $#$  для пользователя demo. ("yes/no", по умолчанию "no"). # DEMO yes # Пользователь с установленным режимом DEMO, имеет ограниченный # доступ к данным, и может посмотреть данные, которые устарели не  $#$  не менее чем на DEMO\_SHIFT  $(2,3,4,5,6...)$  сроков наблюдения. # DEMO SHIFT 4 # Разрешить/запретить пользователю просмотр по указанному виду # информации или набору видов.. # ("yes/no", по умолчанию "yes" ). # # Нельзя смотреть авиацию # AVIA no # # Нельзя смотреть климат # CS no # # Нельзя смотреть сообщения на бланках пользователя # Значение по умолчанию - "можно" # U\_BL\_ALLOW no # # Разрешенное количество пользовательских бланков для  $#$  просмотра информации. Значение по умолчанию - "10" # U\_BL\_NUM 5

# **WDR - получение метеосообщений**

#### **Назначение**

Пакет **WDR** "Web-Interface" является частью пакета **WDE** и предназначен для получения и просмотра (с возможностью последующего удаления) сообщений направляемых для зарегистрированных пользователей.

# **Описание**

При выборе пакета **WDR** пользователь попадает в окно выбора и просмотра предназначенных ему сообщений.

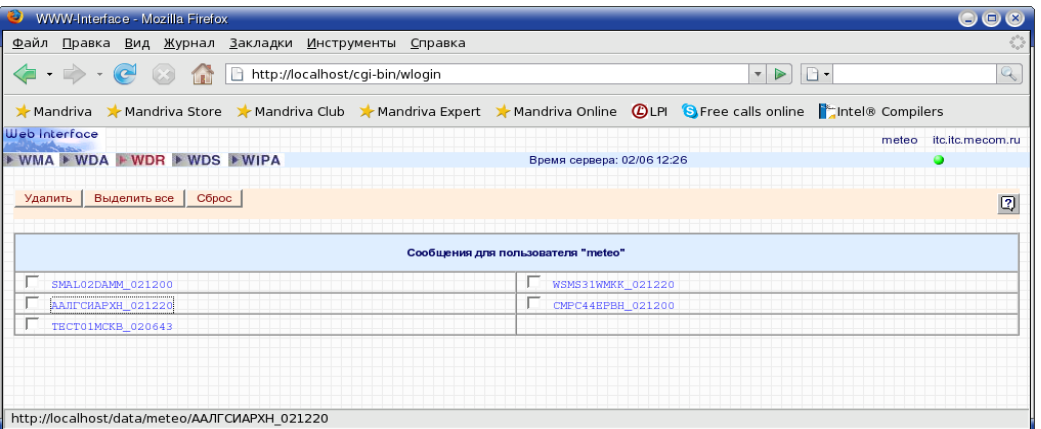

В этом окне, щелкнув мышкой на соответствующем заголовке, пользователь может посмотреть текст сообщения. Каждый раз для просмотра открывается новое окно.

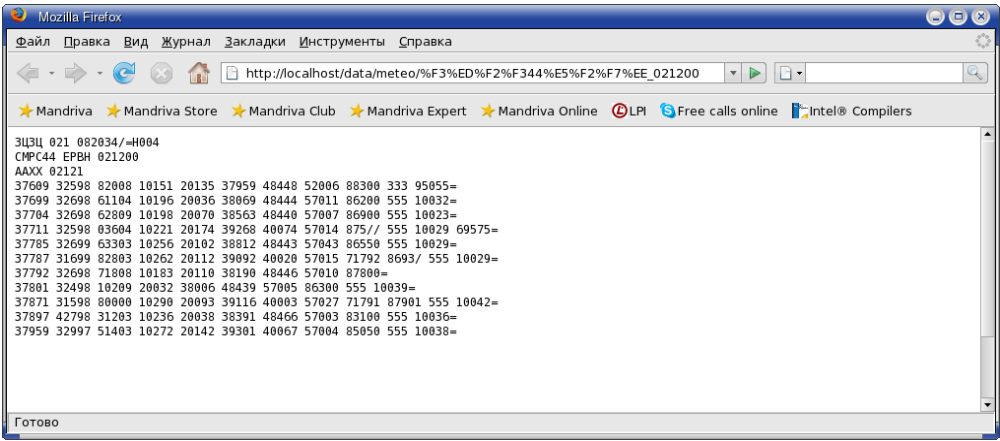

Принятое сообщение можно сохранить на локальном диске, выбрав в меню браузера пункт "**Файл -> Сохранить как...".** При необходимости можно удалить одно или несколько сообщений с сервера, отметив их флажками в "checkbox" (рядом с заголовком сообщения) и нажав кнопку **"Удалить".** Выделить все сообщения можно, нажав кнопку **"Выделить все"**. Кнопка **"Сброс"** предназначена для снятия всех пометок.

**WDR** имеет сигнализацию поступивших сообщений. Она работает если пользователь не находится на странице **WDR.** В этом случае о поступлении новых сообщений сигнализируется миганием кнопки **WDR**.

*Примечание: в режиме демонстрации сообщения не удаляются.* 

# **Используемые файлы**

~/www/cgi-bin/wdr – выполняемый файл **WDR.**

~/conf/www/usr/[имя\_пользователя]/conf/wde – файл конфигурации **wde.**

~/data/usr/[имя\_пользователя] – каталог с сообщениями для пользователя.

# **Примеры**

Конфигурационный файл пользователя **WDE**

Пример файла бланка:

# Кодировка у пользователя  $#$  win, koi8 WDE\_CODE koi8
## **WDS – подготовка и передача сообщений**

## **Назначение**

Пакет **WDS "Web-Interface"** является частью пакета **WDE** и предназначен для подготовки образцов сообщений с возможностью их сохранения (удаления, переименования ) на сервере **UniMAS**, и для ввода подготовленных сообщений в систему.

## **Описание**

При выборе пакета **WDS** пользователь попадает в окно подготовки и отправки сообщений на сервер.

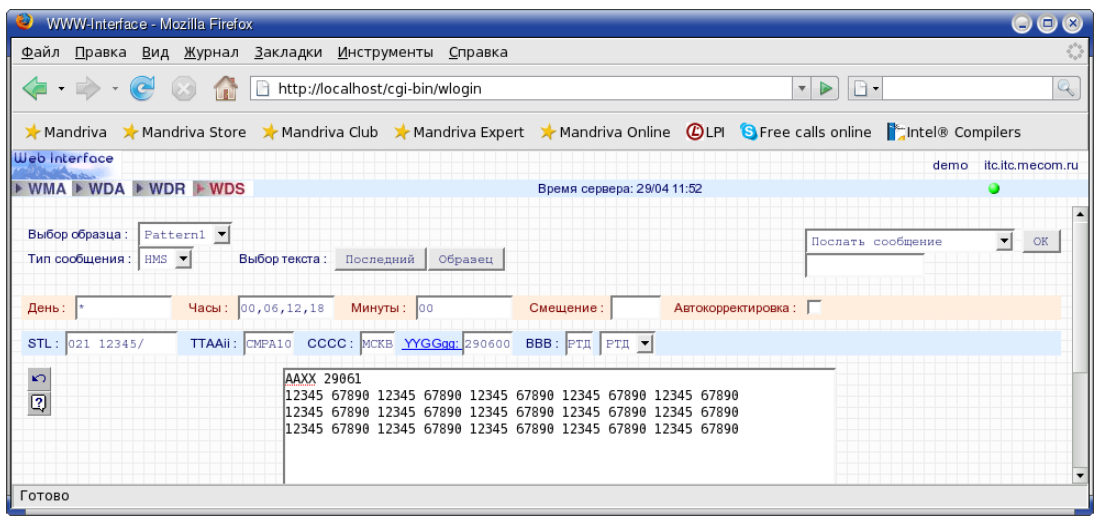

Выбор существующего образца и типа сообщения осуществляется в верхней левой области рабочего окна:

**Pattern1** – выбор существующего образца

**HMS** – выбор типа сообщения ( HMS / WMO );

Выбор возможных действий и ввод имени файла образца в операциях сохранения/переименования осуществляется из меню расположенного в верхней правой части рабочей области:

- послать сообщение ;
- переименовать образец ;
- редактировать образец;
- удалить образец;
- сохранить образец как:

Для выполнения выбранного действия необходимо нажать кнопку **"OK".**

Поля **"День", "Часы"** и **"Минуты"** служат для формирования поля **"YYGGgg"** времени отправления сообщения. В качестве значения для этих полей могут служить **" \* "** или ряд чисел разделенных запятыми:

**\*** - подставится текущее значение параметра, приведенное к GMT;

**ряд чисел, разделенных запятыми** - значения к которым будет приводиться текущая величина параметра. Например, если в поле **"Часы"** стоит "0,6,12,18" и текущее время -

14 часов московского летнего времени, то в качестве значения для часов поля **"YYGGgg"** подставится "06" (14-4=10 часов ГМТ приводится к ближайшему значению слева в приведенном шаблоне – "06".)

В поле **"Смещение"** можно указать количество минут, которое прибавляется к текущему времени при вычислении значения **"YYGGgg".**

Если устанавливается флаг **"Автокорректировка"**, то значение **"YYGGgg"** будет автоматически пересчитываться каждую минуту.

Нажатие на ссылку **"YYGGgg"** вызывает пересчет значения **"YYGGgg".**

 Поля **"STL", "TTAAii", "CCCC"** и **"BBB"** служат для формирования заголовка отправляемого сообщения. Условные символы и группы имеют следующие значения:

- **STL** начальная строка заголовка, необязательный параметр. Если он отсутствует, то для формата WMO формируется сообщение без группы CLLLL. Для формата HMS подставляется значение по умолчанию. Для сообщения формата HMS начальная строка должна заканчиваться символом "/". Для формирования многоадресного сообщения HMS можно указать несколько начальных строк через запятую.
- **ТТ** вид метеорологической информации.
- **AA** указатель территории, к которой относится содержимое сообщения.
- **ii** число, определяющее список станций, которые должны входить в бюллетень.
- **CCCC** позывной центра подачи сообщения.
- **YYGGgg** группа дата-время, к которой относятся данные, содержащиеся в тексте сообщения, где **YY** - день месяца, **GGgg** - время (часы, минуты). В регулярных сообщениях, содержащих данные наблюдений, должно быть указано стандартное время наблюдения по Гринвичу.
- **BBB** используется для отличия сообщений, содержащих задержанные и исправленные данные (данные за каждый срок наблюдения, передаваемые впервые, оформляются без группы BBB).

Самое нижнее поле служит для ввода текста сообщения. В тексте сообщения допустимо применять следующие шаблоны:

- **%d** день месяца ( 01 31 ) ;
- **%H** часы ( 00 23 ) ;
- **%i** номер текущей декады (1-3) ;
- **%I** номер предыдущей декады (1-3) ;
- **%j** день года (001-366) ;
- **%m** месяц ( 01 12 ) ;
- **%P** предыдущий месяц ( 01 12 ) ;
- **%p** месяц предыдущей декады ( 01 12 ) ;
- **%M** минуты ( 00 59 ) ;
- **%U** номер недели в году (Воскресенье первый день недели )(00-52) ;
- **%W** номер недели в году (Понедельник первый день недели )(00-52) ;
- **%w** день недели ( Воскресение = 0 ) ;
- **%y** год ( 00 99 ) ;
- **%z** первый-последний день текущей декады (0110,1121,2131) ;
- **%Z** первый-последний день предыдущей декады (0110,1121,2131) ;
- **%n** символ перевода строки <LF>;

• **%r** - символ возврата коретки <CR>.

Кнопки поля **"Выбор текста" Последний** и **образец** позволяют оператору переключатся между образцом текста и последним переданным текстом.

При нажатии кнопки "**OK**" в режиме **"послать сообщение"** после ввода сообщения в систему появляется окно с подтверждением ввода, в котором при желании можно просмотреть и распечатать текст переданного сообщения.

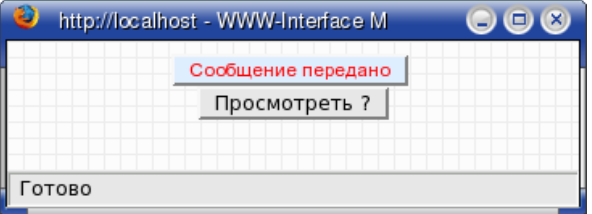

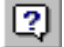

- кнопка вызова окна помощи по пакету **WDS**.

ຕ

- кнопка отмены предыдущей операции.

## **Используемые файлы**

~/www/cgi-bin/wds – выполняемый файл **WDS.**

~/conf/www/usr/[имя\_пользователя]/patterns - каталог файлов образцов.

## **Примеры**

Если в текст сообщения вставить строчку вида:

#### **AAXX %d%H1**

 и сохранить сообщение на сервере как образец, то при чтении этого шаблона, например, 12 марта в 20.15 московского времени (17.15 GMT) на экране появится строчка:

#### **AAXX 12171**,

где **12** - текущий день месяца, **17** - текущее время (часы) по GMT. При каждом чтении с сервера данного бланка все шаблоны будут пересчитываться, так как, хотя на экране показывается вычисленное значение полей, но на сервере хранится бланк с сохраненными кодами полей ("%d", "%H",..). Данный пример приведен в образце "**Pattern1**" пользователя "**demo**".

# **WIPA - доступ к графическим файлам**

## **Назначение**

Пакет **WIPA «Web-Interface»** предназначен для получения и просмотра карт, спутниковых снимков и других графических файлов.

## **Описание**

При выборе пакета **WIPA** пользователь попадает в окно выбора и просмотра графических файлов.

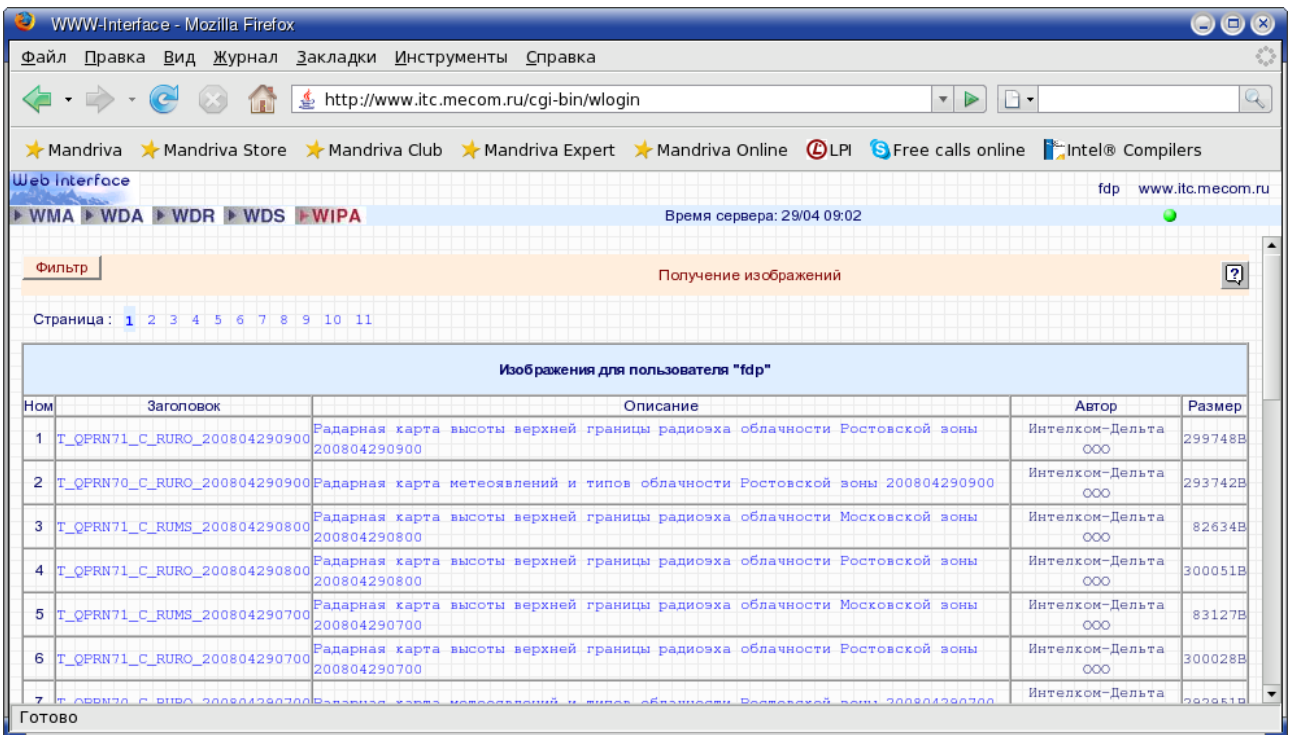

Выдаваемые сервером данные представлены в табличной форме, где каждому снимку отводится одна запись (строка), состоящая из следующих полей:

- Номер по порядку;
- Заголовок сообщения;
- Описание сообщения;
- Автор сообщения;
- Размер графического файла.

При нажатии на поле «**Заголовок**», открывается новая страница с подробным описанием графического файла.

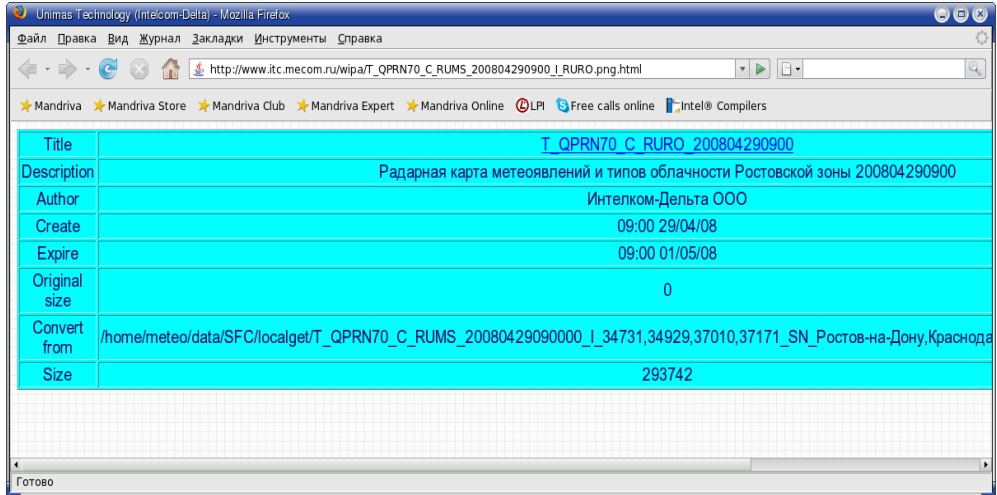

При нажатии на поле «**Описание**», открывается новая страница с графическим файлом.

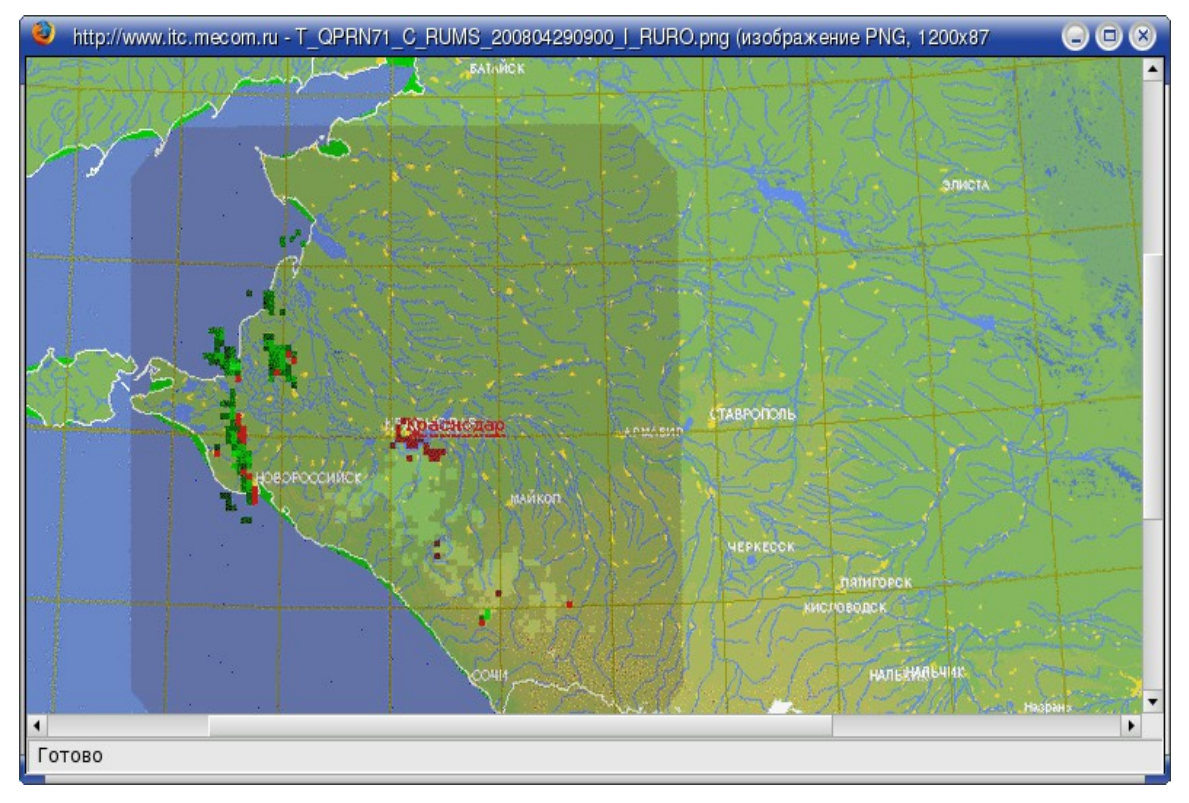

## **Используемые файлы**

~/www/cgi-bin/wipa – выполняемый файл **WIPA.**

~/data/usr/fdp - каталог данных для **WIPA.**

~/www/wipa - символическая ссылка на каталог данных.

#### **Замечания и рекомендации**

В каталоге данных для **WIPA** должен содержать пары файлов, один из файлов должен быть в HTML формате и содержать описание и ссылку на второй файл, который и является собственно графическим файлом.

*Web Interface WIPA*